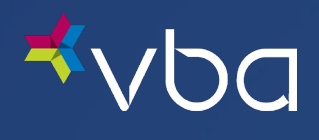

# Member Portal User Guide

November 2023

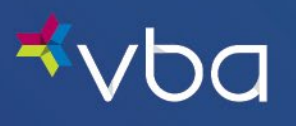

## Table of Contents

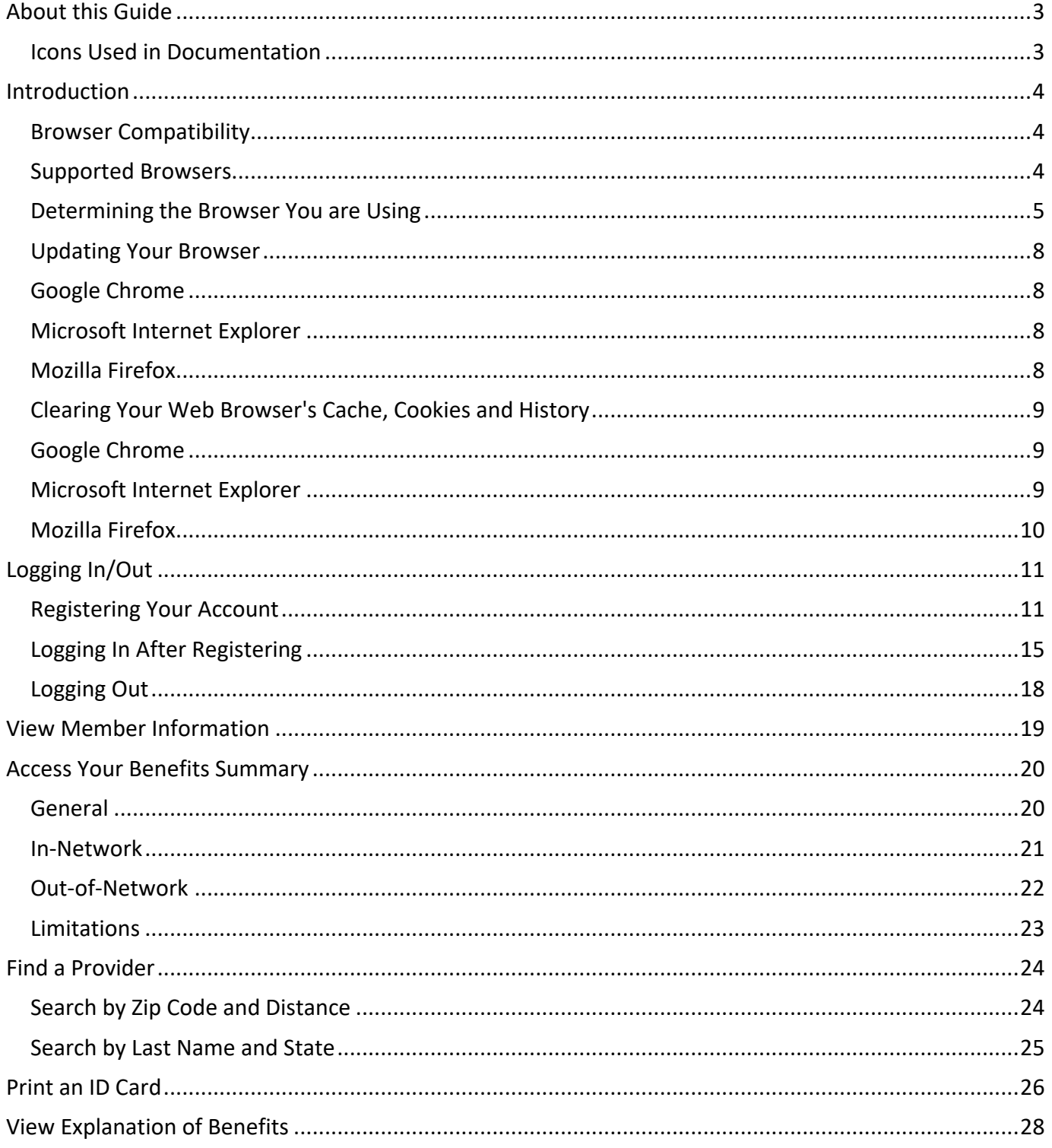

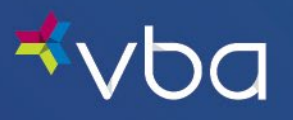

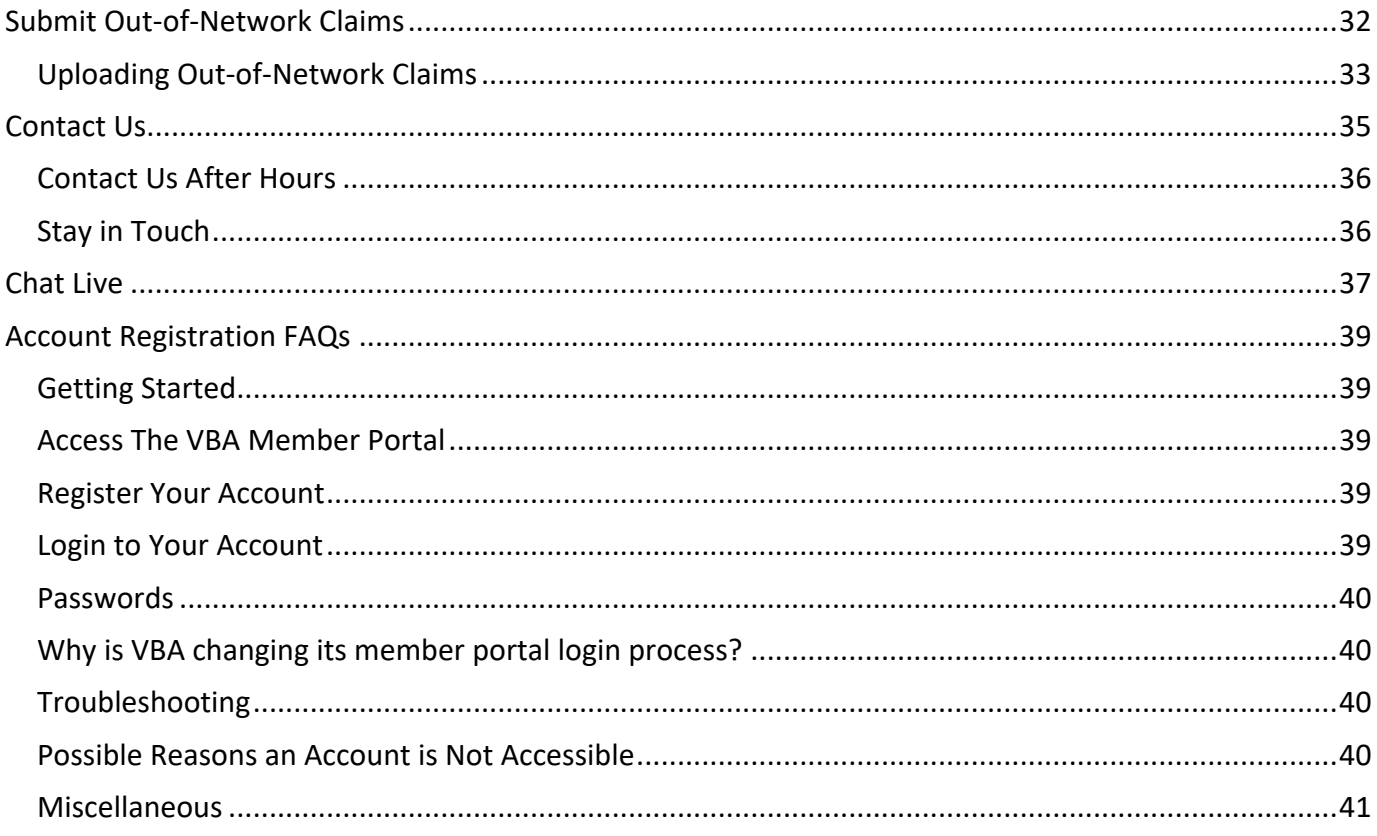

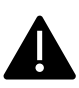

The information presented in this user guide is for educational purposes only and does not alter or expand the terms of any agreement between you and VBA. To the extent there are any inconsistencies between this presentation and your agreement with VBA, the terms of the written agreement shall control.

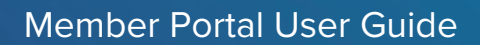

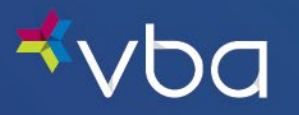

# <span id="page-3-0"></span>About this Guide

## <span id="page-3-1"></span>Icons Used in Documentation

As you read this document, you will notice the following icons:

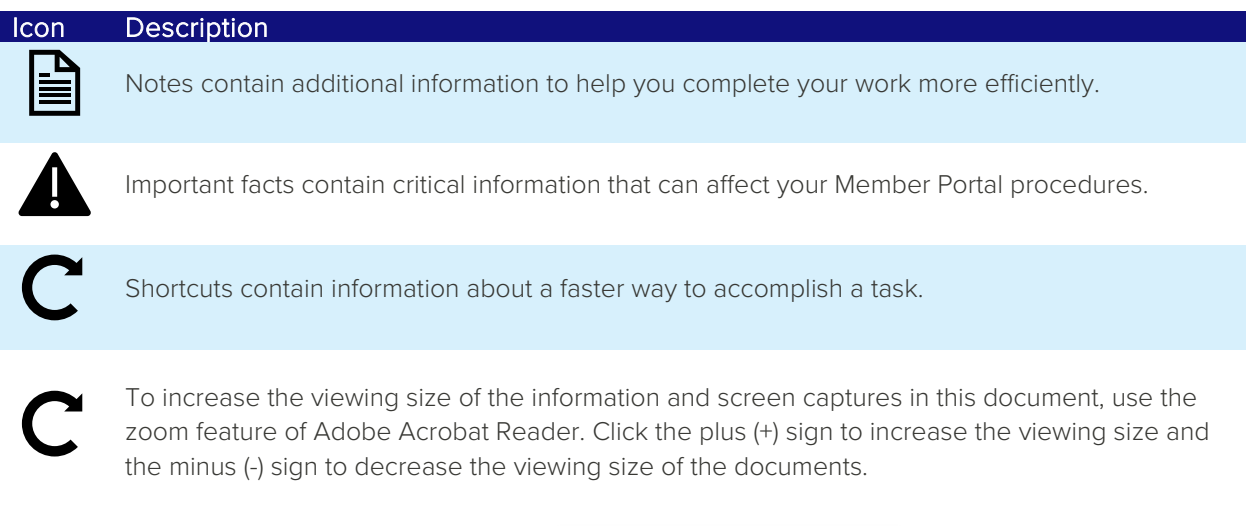

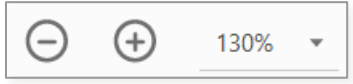

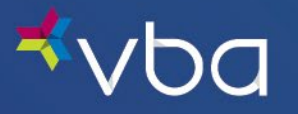

# <span id="page-4-0"></span>Introduction

Our Member Portal provides a user-friendly, web-based environment that allows you to:

- View Member Information
- Access Your Benefits Summary
- Find a Provider
- Print an ID Card
- View Explanation of Benefits
- Submit Out-of-Network Claims
- Contact Us
- Chat Live

## <span id="page-4-1"></span>Browser Compatibility

The system will display a Browser Incompatible message when a user is trying to log into the Member Portal using an outdated/unsupported browser.

Caution: Browser Compatibility Issue

You are using an outdated unsupported browser that is not optimized for accessing this website. To learn more about browser compatibility, click here.

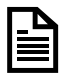

The system will not display the message otherwise.

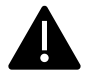

The user won't be able to login to the portal without upgrading their browser.

The error message will have a hyperlink (Click Here), that will open a new tab and display a PDF with the following information.

## <span id="page-4-2"></span>Supported Browsers

VBA monitors and tests browsers to ensure quality and security. Currently, the Member Portal is optimized for the following operating web browsers:

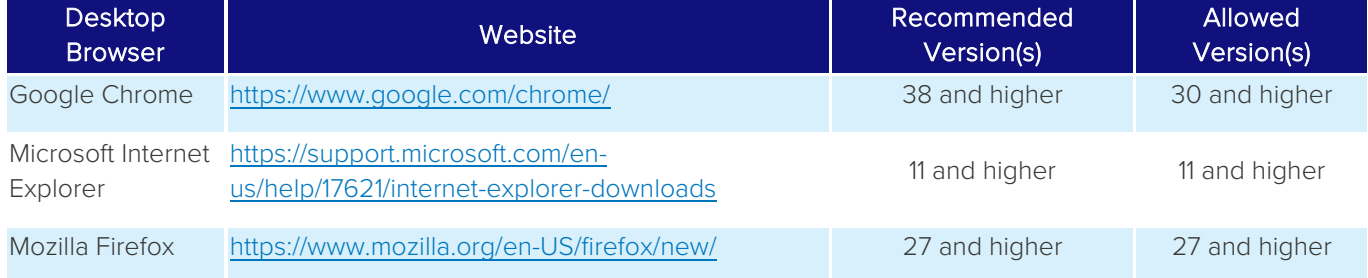

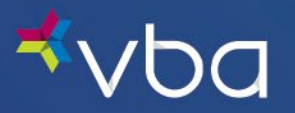

## <span id="page-5-0"></span>Determining the Browser You are Using

Follow the directions below or go t[o https://www.whatismybrowser.com](https://www.whatismybrowser.com/)

#### <span id="page-5-1"></span>**Google Chrome**

Open Chrome.

### Click Menu.

Click Help.

### Click About Google Chrome.

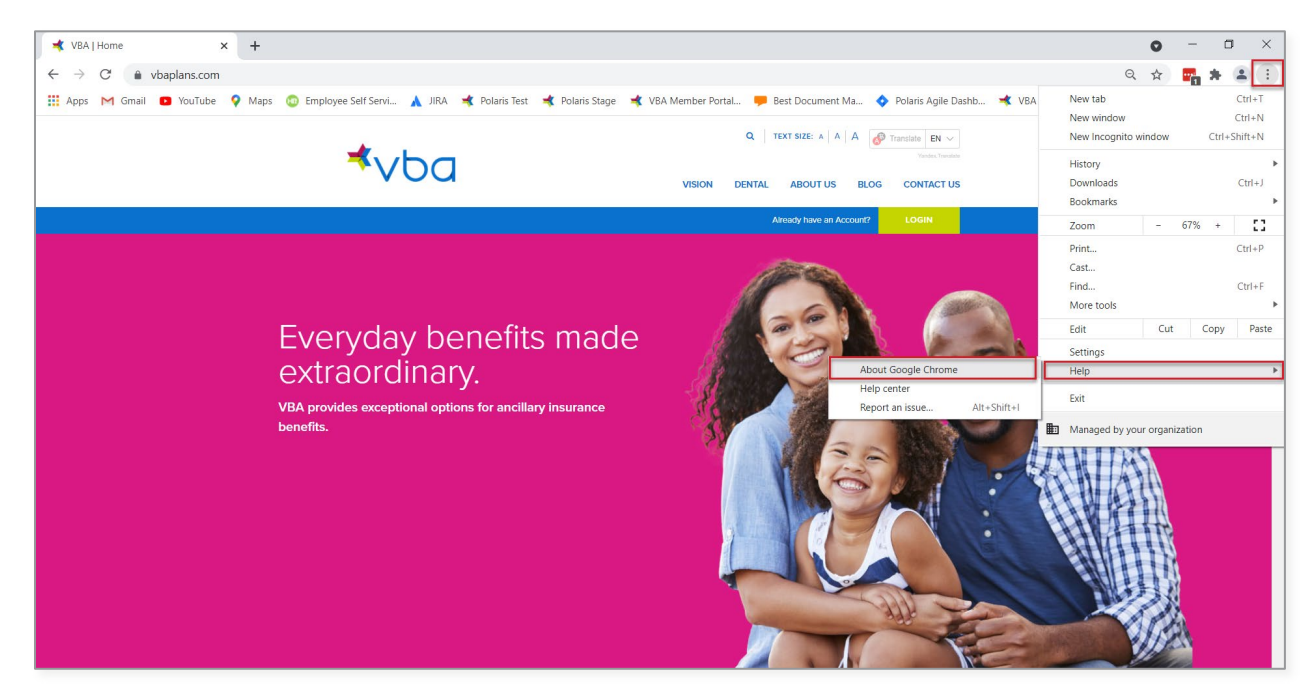

A new window will open. Chrome will begin checking for updates and downloading them automatically.

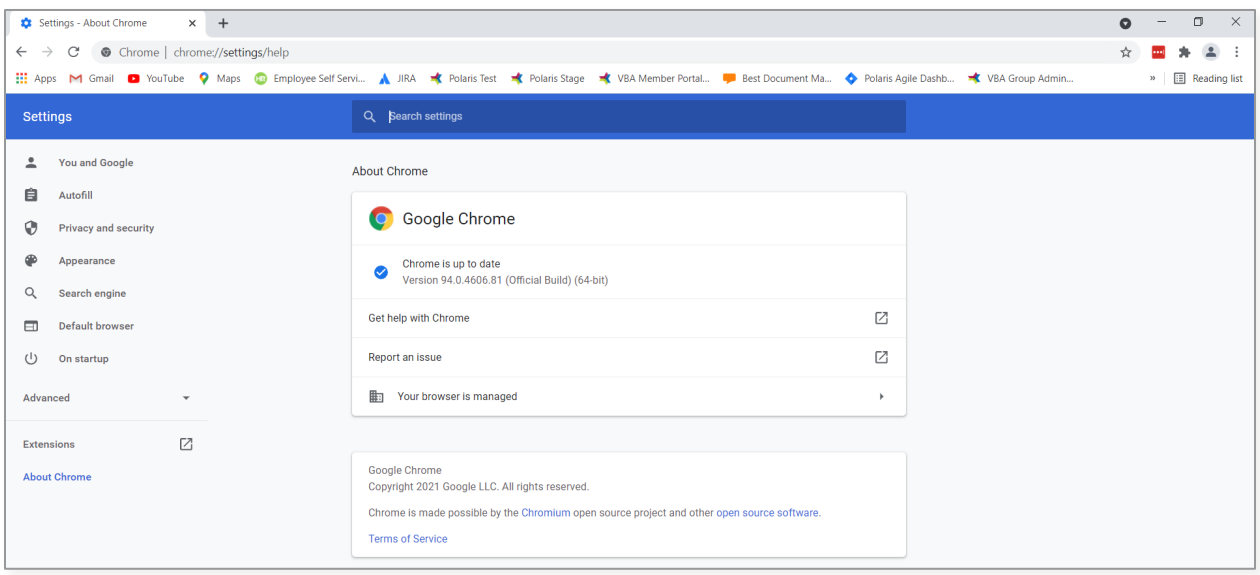

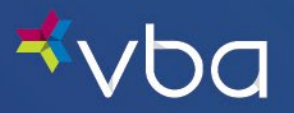

### **Microsoft Internet Explorer**

Open Internet Explorer.

Click Tools.

## Click About Internet Explorer.

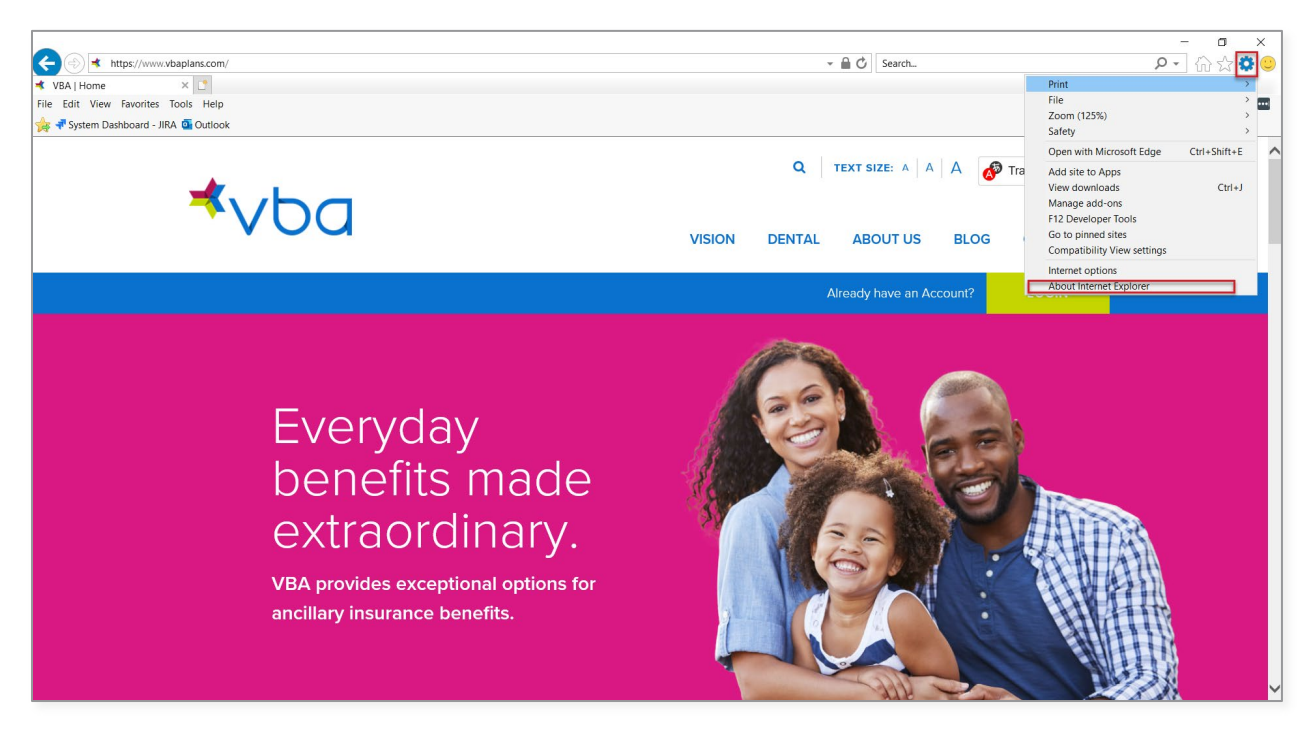

A pop-up box with the version number appears on the screen.

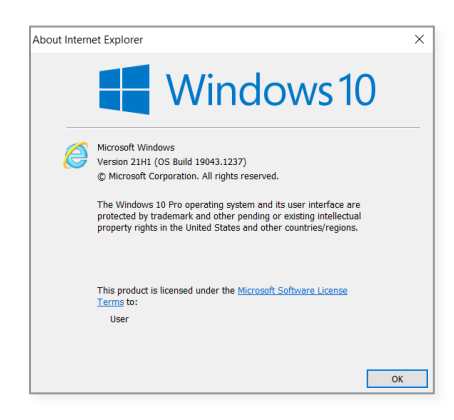

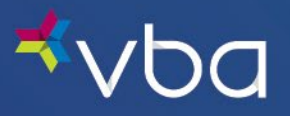

### **Mozilla Firefox**

Open Firefox.

### Click Menu.

Click Help.

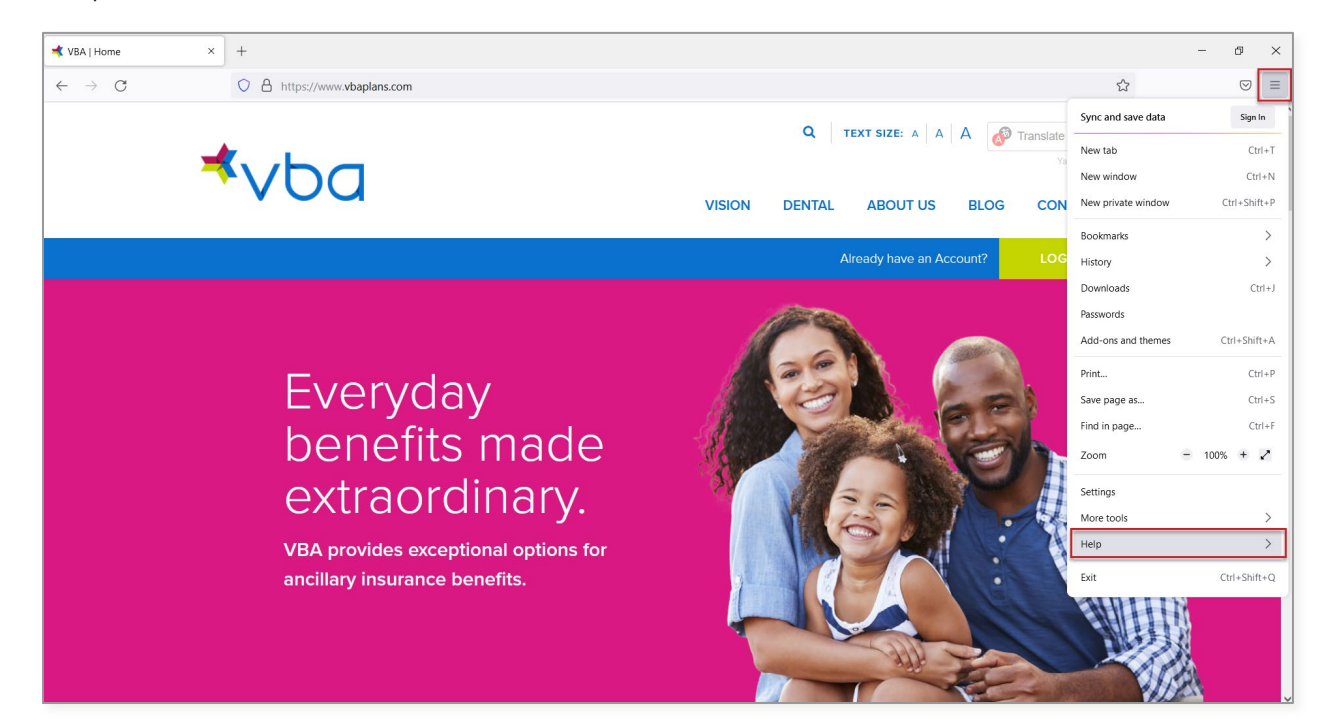

## Click About Firefox.

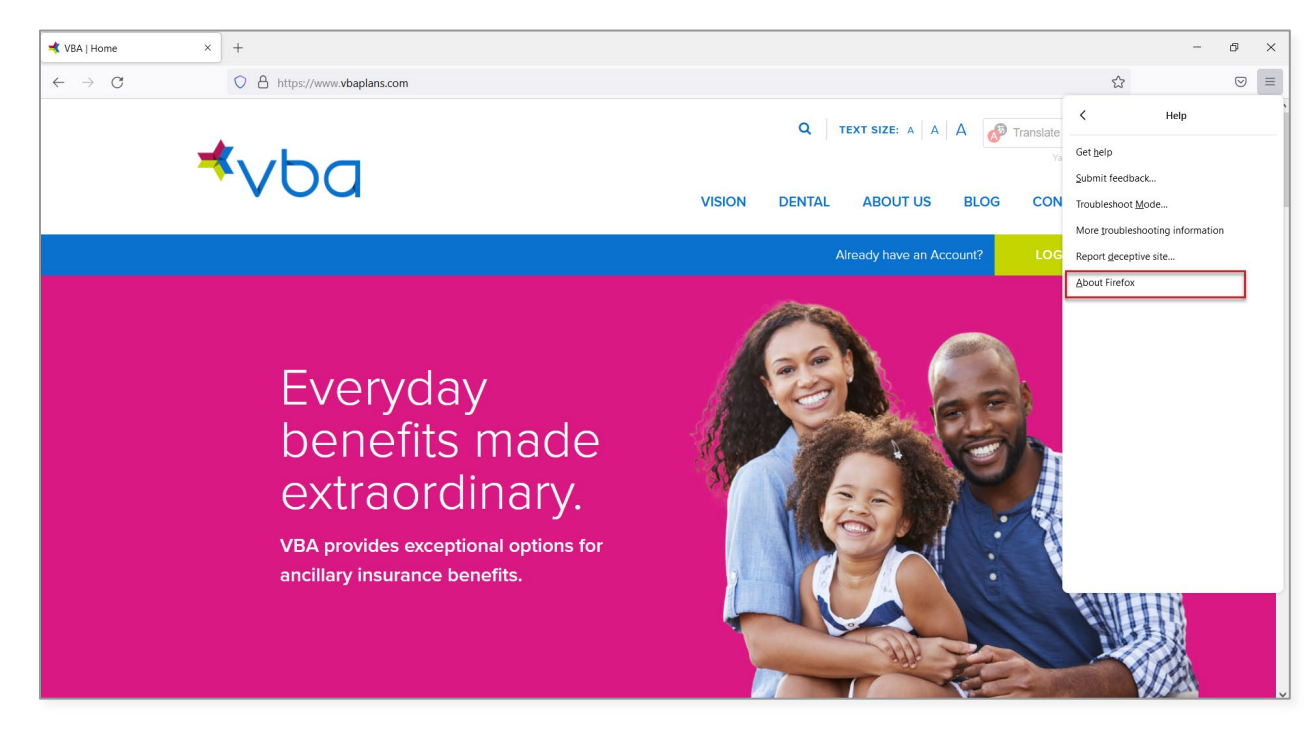

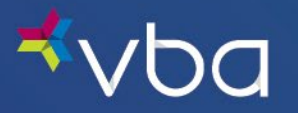

A pop-up box will open. Firefox will begin checking for updates and downloading them automatically.

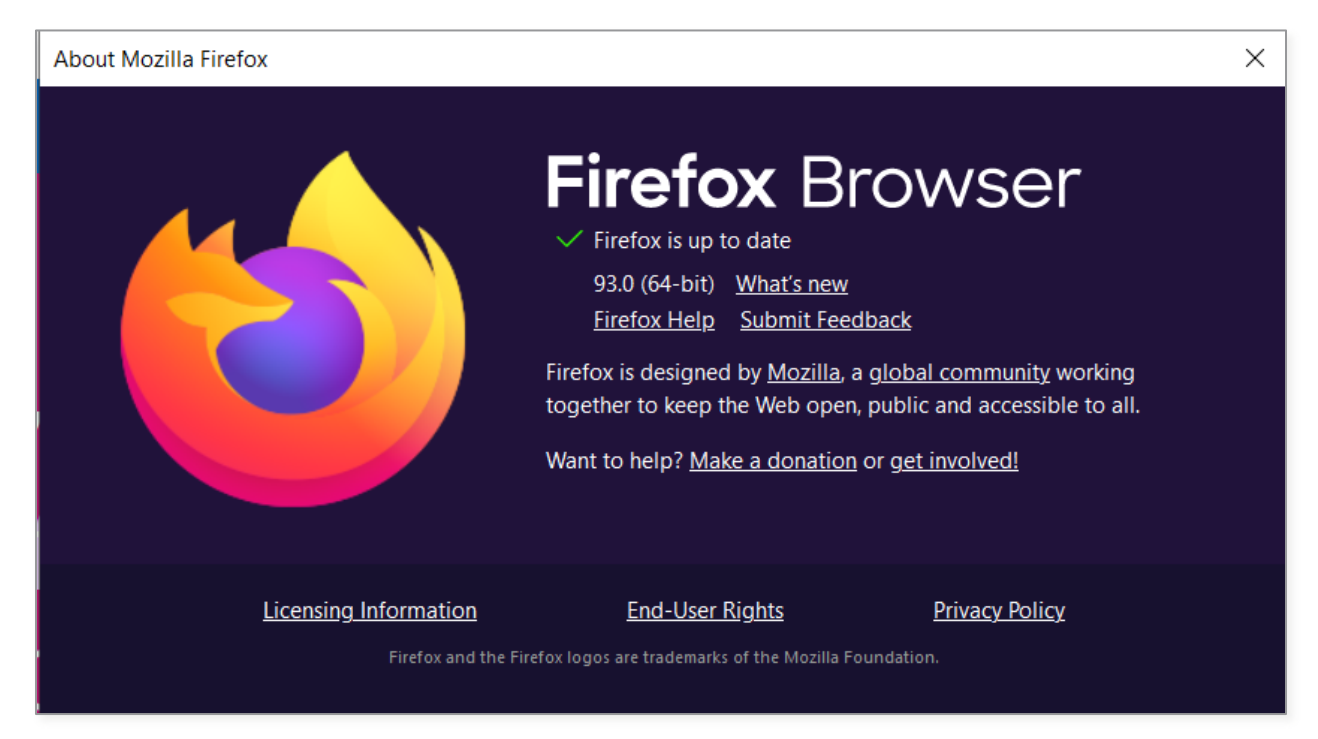

## <span id="page-8-0"></span>Updating Your Browser

Users should check with their system administrator or IT department prior to making any updates or changes to their system.

## <span id="page-8-1"></span>Google Chrome

See *[Google Chrome](#page-5-1)* under *[Determining the Browser You Are Using](#page-5-0)*.

## <span id="page-8-2"></span>Microsoft Internet Explorer

Updating Internet Explorer is dependent upon which Windows Operating System is in use on the computer. Go to <https://support.microsoft.com/en-us/help/17621/internet-explorer-downloads> for more information.

## <span id="page-8-3"></span>Mozilla Firefox

In most cases - actually, unless you have specifically disabled it - Firefox will check for updates every couple of hours and automatically update itself.

If you are being told that Firefox is out of date, then in most cases you just need to wait a few hours and Firefox will auto update itself.

If this doesn't occur, it's possible that:

- Your computer's firewall is preventing Firefox from checking if there are updates.
- Your employer has blocked Firefox from auto-updating.
- You (or someone else) has configured your Firefox to not auto-update.

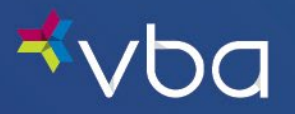

## <span id="page-9-0"></span>Clearing Your Web Browser's Cache, Cookies and History

You should clear your web browser's cache, cookies and history periodically to prevent or resolve performance problems.

## <span id="page-9-1"></span>Google Chrome

Open Chrome.

## Press Ctrl-Shift-Delete.

From the Time range drop-down menu, you can choose the time period that you want to clear cached information for. To clear your entire cache, select All time.

## Click Clear Data.

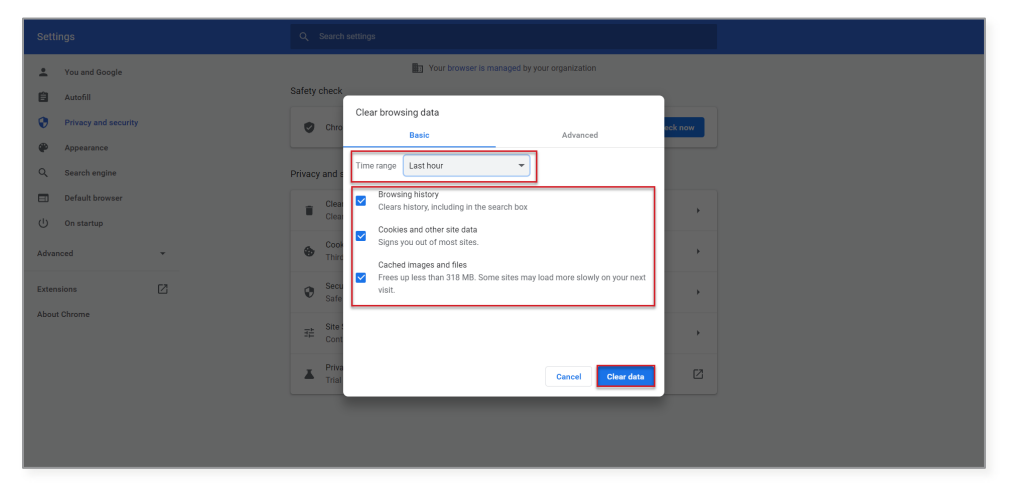

Exit/quit all browser windows and re-open the browser.

## <span id="page-9-2"></span>Microsoft Internet Explorer

Open Internet Explorer.

## Press Ctrl-Shift-Delete.

Deselect Preserve Favorites website data, and select:

- Temporary Internet files or Temporary Internet files and website files
- Cookies or Cookies and website data
- History

Click Delete.

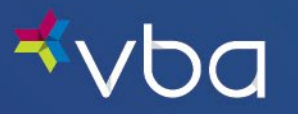

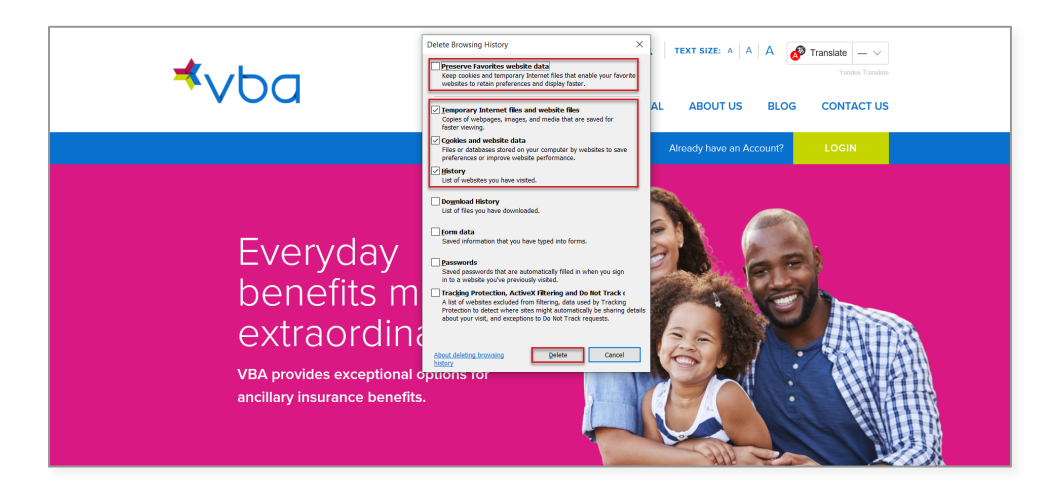

You will see a confirmation at the bottom of the window when the process is complete.

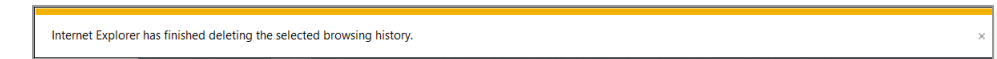

Exit/quit all browser windows and re-open the browser.

## <span id="page-10-0"></span>Mozilla Firefox

Open Mozilla Firefox.

### Press Ctrl-Shift-Delete.

From the Time range to clear: drop-down menu, select the desired range; to clear your entire cache, select Everything.

Choose which elements of the history to clear; to clear your entire cache, select all items.

### Click OK.

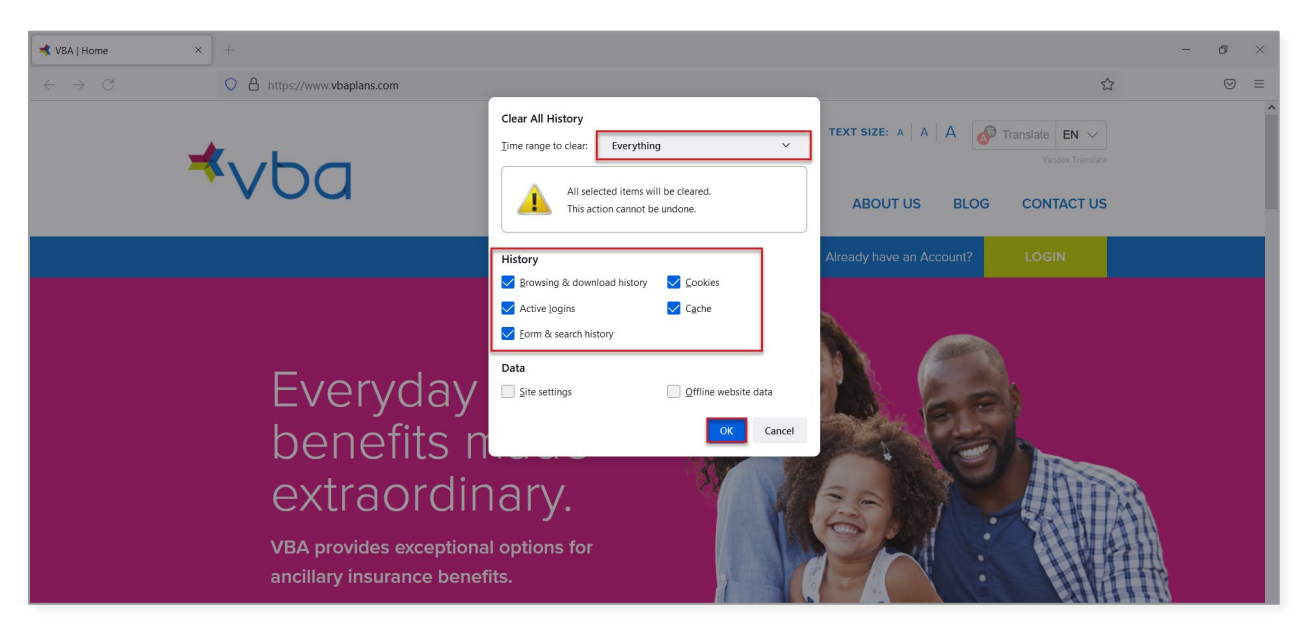

Exit/quit all browser windows and re-open the browser.

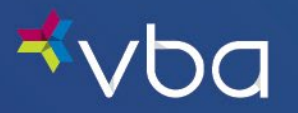

# <span id="page-11-0"></span>Logging In/Out

## <span id="page-11-1"></span>Registering Your Account

Go to www.vbaplans.com, then click LOGIN.

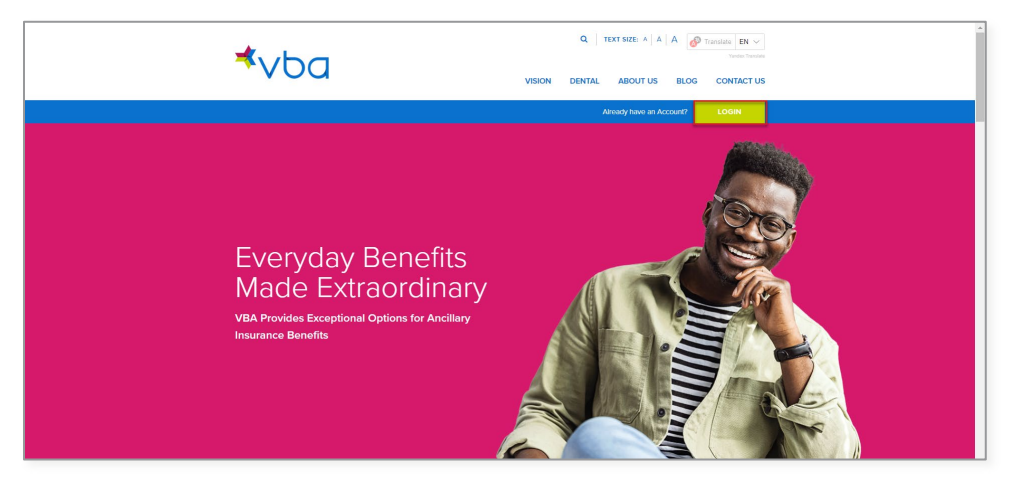

Select Vision, then Member, then click SIGN IN.

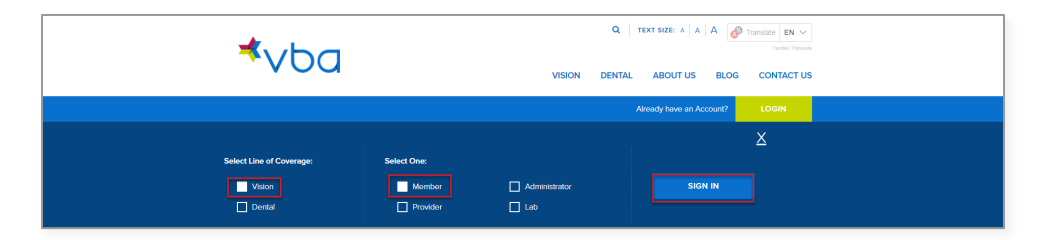

To register your account, click Sign up now.

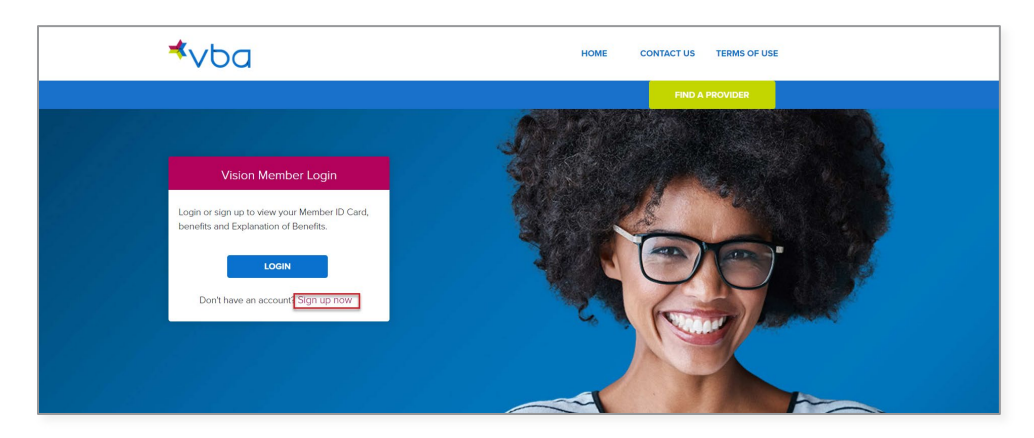

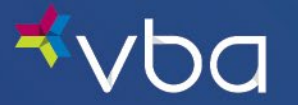

Enter the Policyholder's Email address.

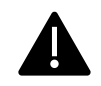

Each policyholder may only register their account with one email address. If your covered dependents need to access the VBA Member Portal, they must enter the registered email address and One-Time Code sent to the same email address to login.

Enter the Policyholder's Birth Date (in MM/DD/YYY format).

Enter the Policyholder's Zip Code.

Enter the last 4- digits of the Policyholder's Social Security Number or Member ID provided by the group.

## Click Send Verification Code.

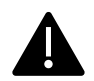

The combination of Policyholder's Birth Date, Zip Code and last 4 digits of their Social Security Number or Member ID must match for a user to be able to log in.

VBA receives member name, address and date of birth from the employer.

- If your information is incorrect, please contact the employer's benefits administrator or human resources department.
- All changes to your information must be made by the employer's benefits administrator or human resources department.

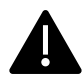

Access and use of this portal by and through any third-party software applications or services is strictly prohibited without the express written consent of VBA. VBA may suspend or terminate your access to these online services at any time, for any reason or for no reason at all. If you experience a disruption in service due to the unauthorized access or misuse of this portal, [contact us.](https://www.vbaplans.com/contact-us/)

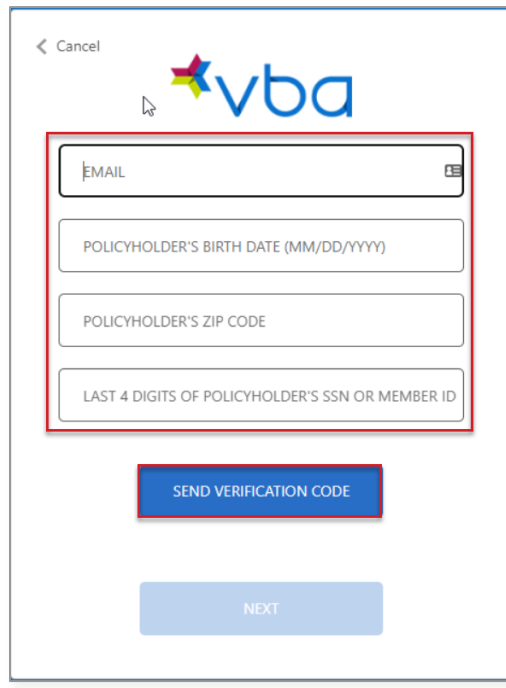

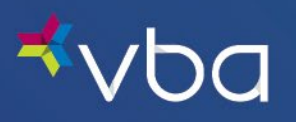

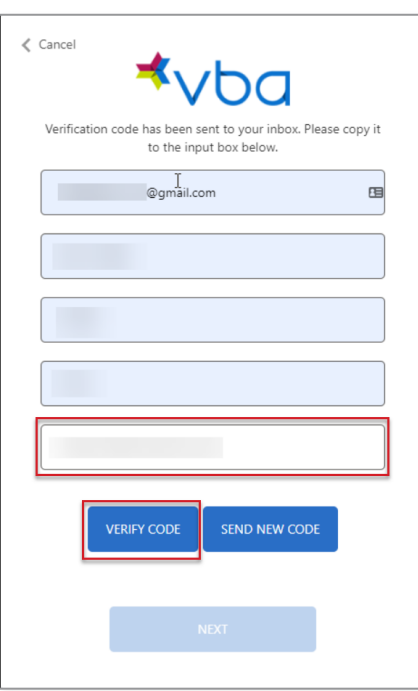

Enter the code sent to the email address you entered, then click Verify Code.

Click Next.

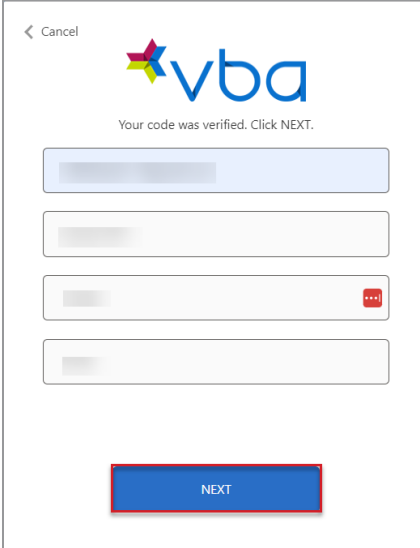

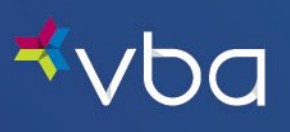

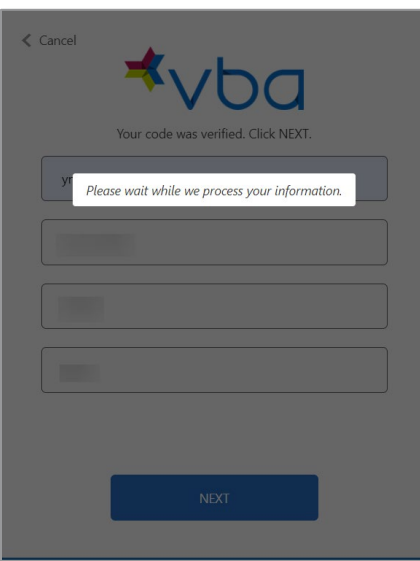

The policyholder's page loads with all the correct member information.

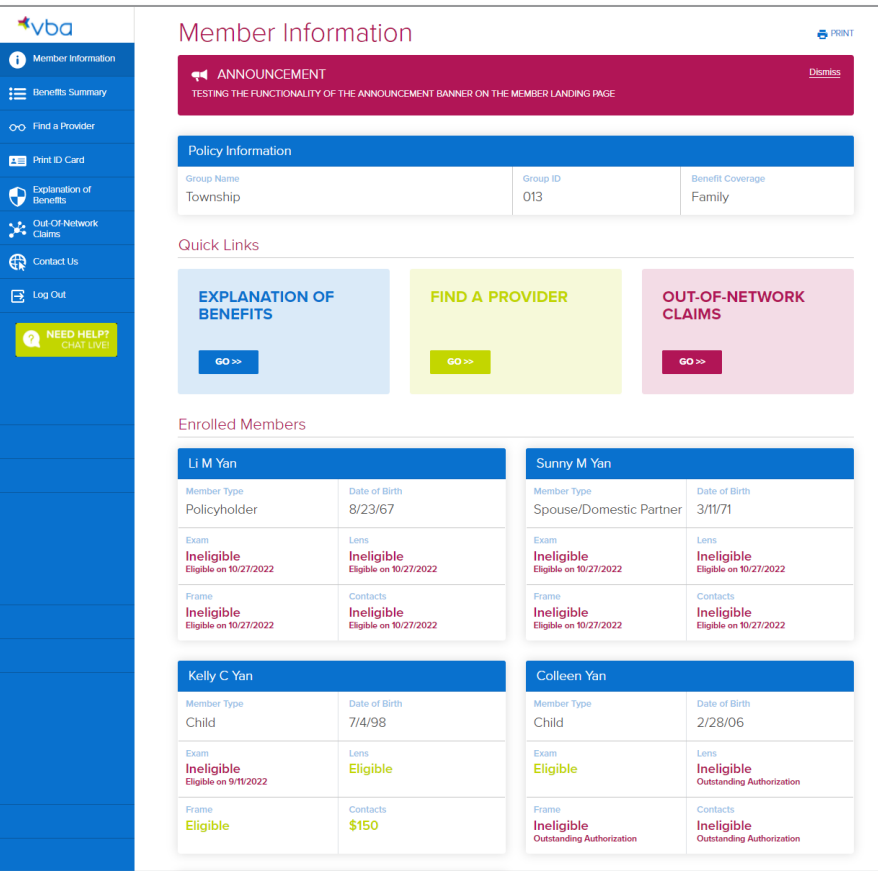

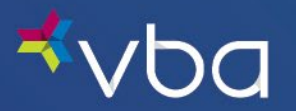

## <span id="page-15-0"></span>Logging In After Registering

Go to www.vbaplans.com, then click LOGIN.

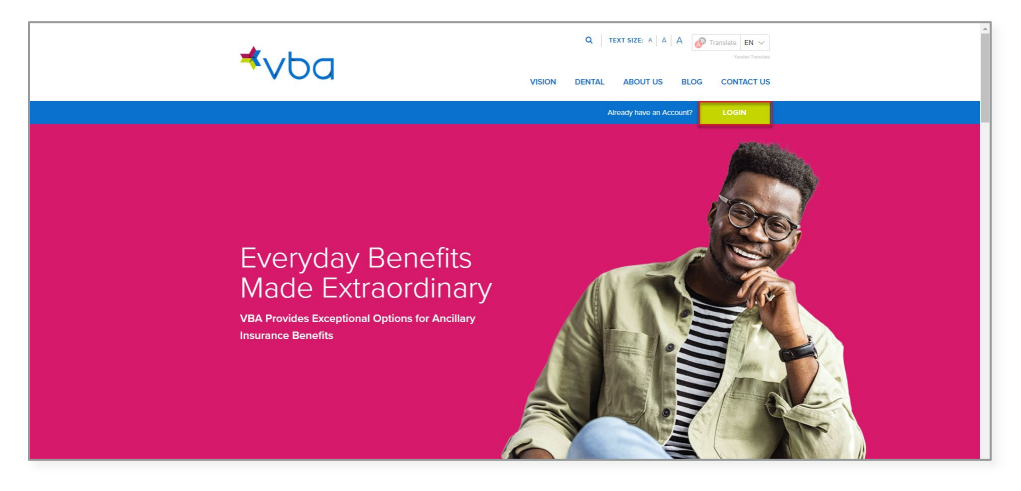

Select Vision, then Member, then click SIGN IN.

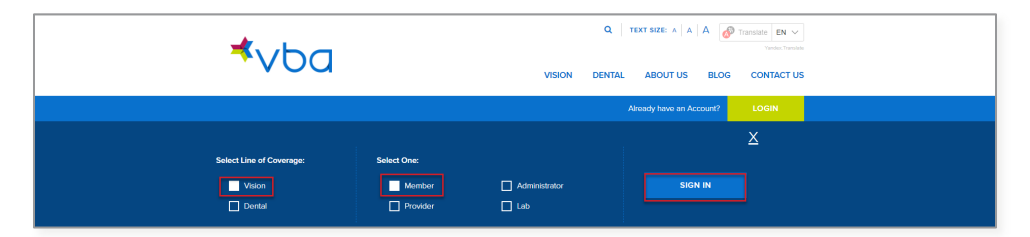

Click Login.

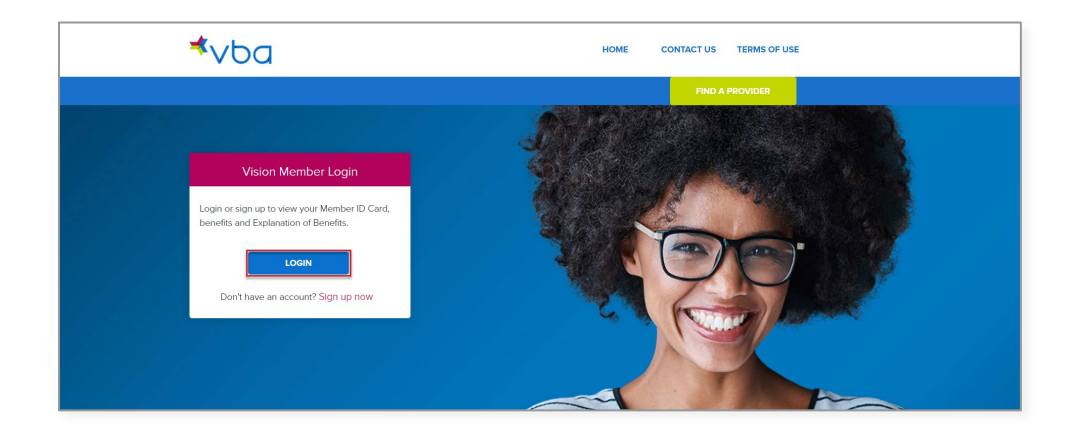

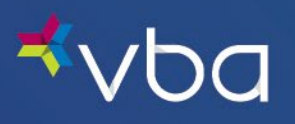

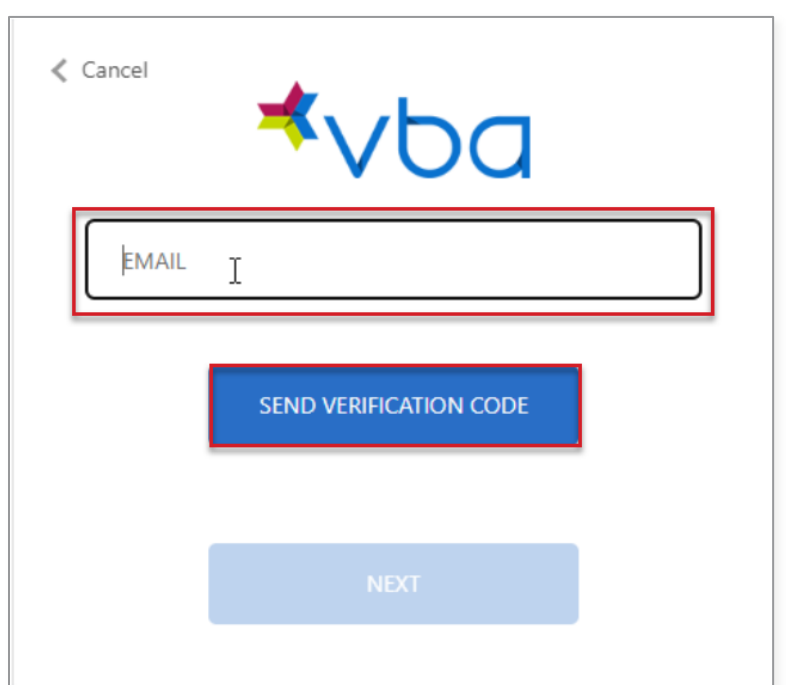

Enter the policyholder's email address, then click Send Verification Code.

Enter the code sent to the email address you entered, then click Verify Code.

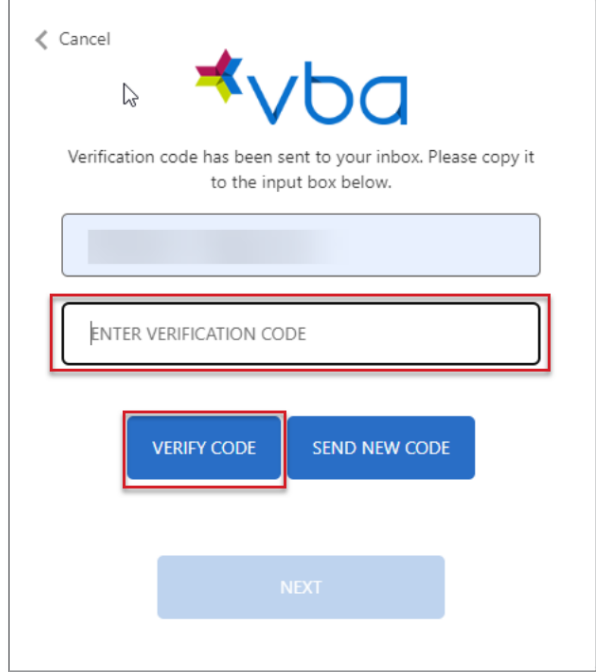

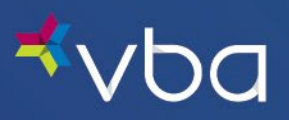

Click Next.

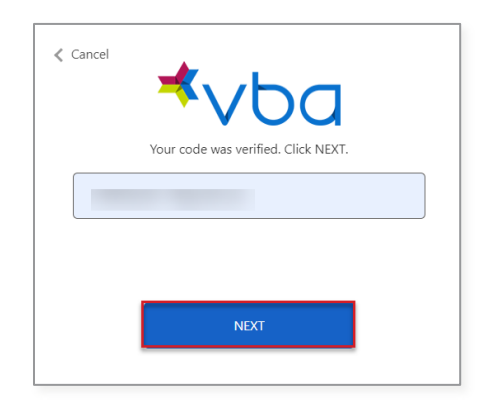

The policyholder's page loads with all the correct member information.

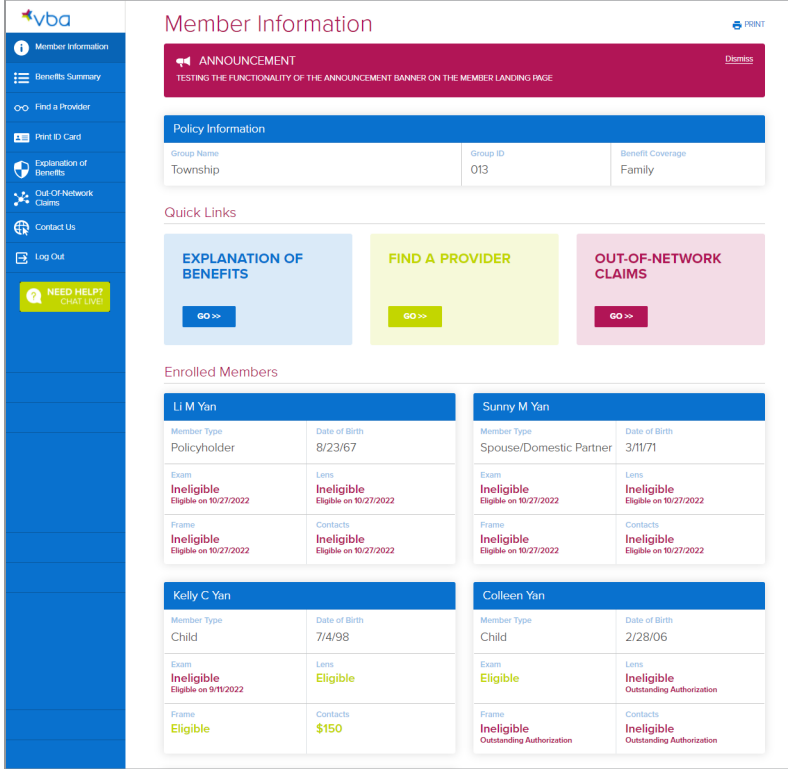

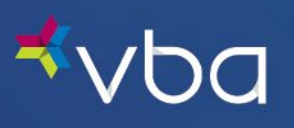

## <span id="page-18-0"></span>Logging Out

To log out, click Log Out in the left navigation.

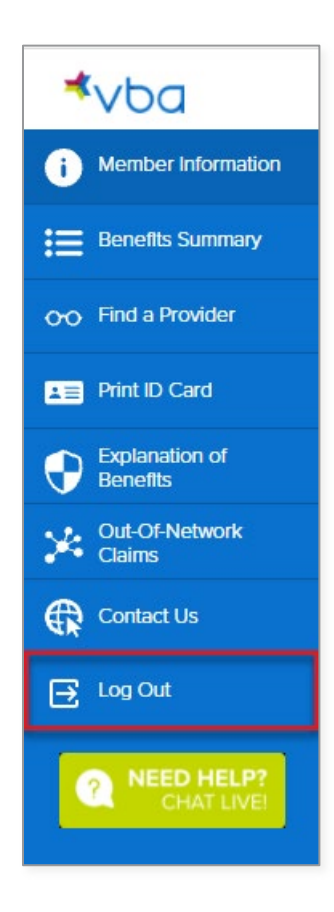

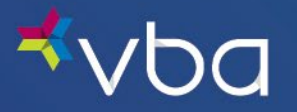

# <span id="page-19-0"></span>View Member Information

The Member Information page provides a snapshot of eligibility based on the plan's requirements, as well as quick links to other important Member Portal functions.

The screen is broken down as follows:

- If the policyholder is associated with more than one policy, a drop-down box appears at the top of the screen to allow the user to select which policy they want to reference.
- Important announcements are displayed in the top banner. Click Dismiss after you have read the announcement to remove it from your page view.
- Policy Information provides the member's Group Name, Group ID and Benefit Coverage details.
- Quick Links provide navigational shortcuts to featured pages.
- Enrolled Members provides detailed eligibility information for each active person enrolled under the policyholder's plan.

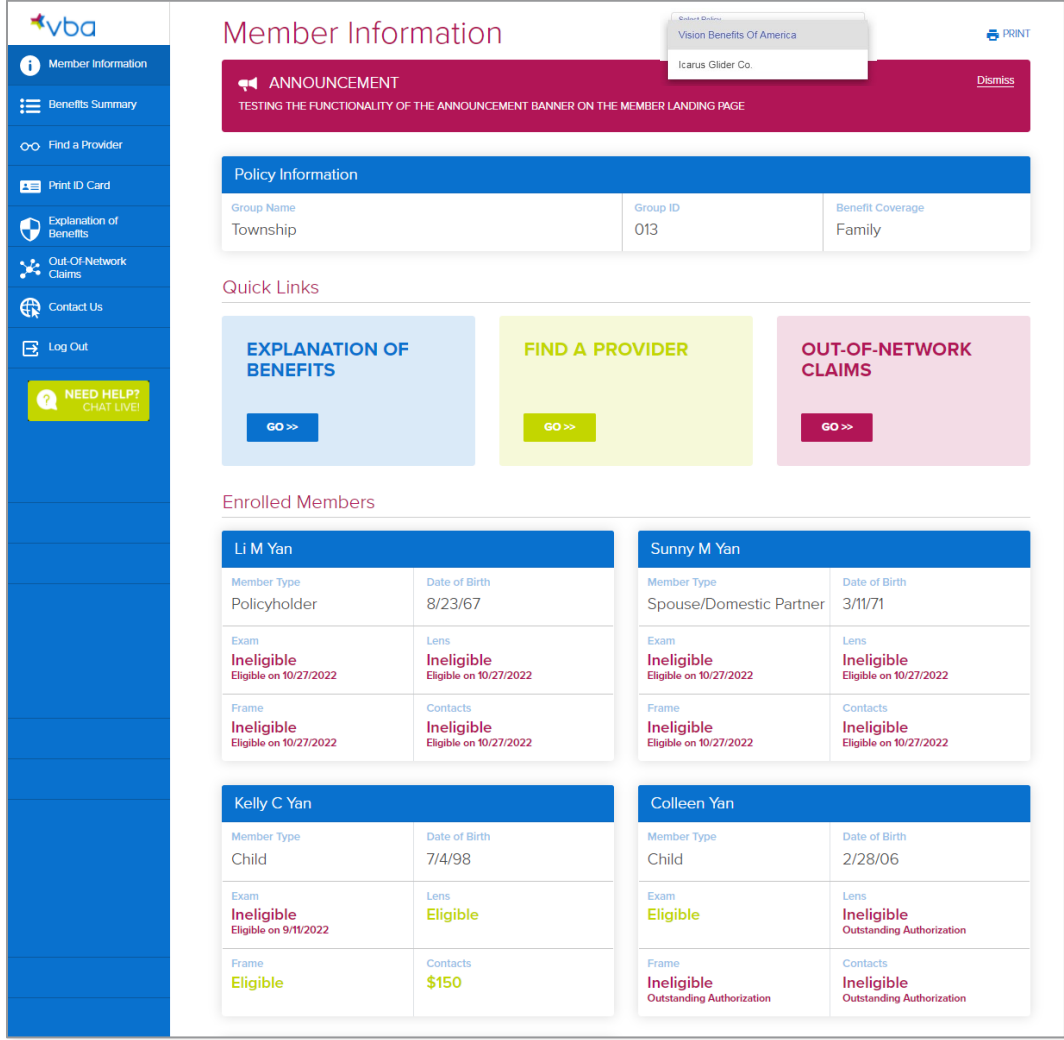

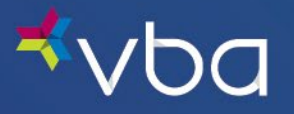

# <span id="page-20-0"></span>Access Your Benefits Summary

This page describes the member's general and detailed plan/coverage information across four different tabs:

- General provides coverage information, plan specifics and plan benefit frequency.
- In-Network provides detailed fully- and partially-covered services and materials.
- Out-of-Network provides coverage information for Out-of-Network services and materials.
- Limitations provides details on non-covered services and materials, as well as plan terms and conditions.

## <span id="page-20-1"></span>General

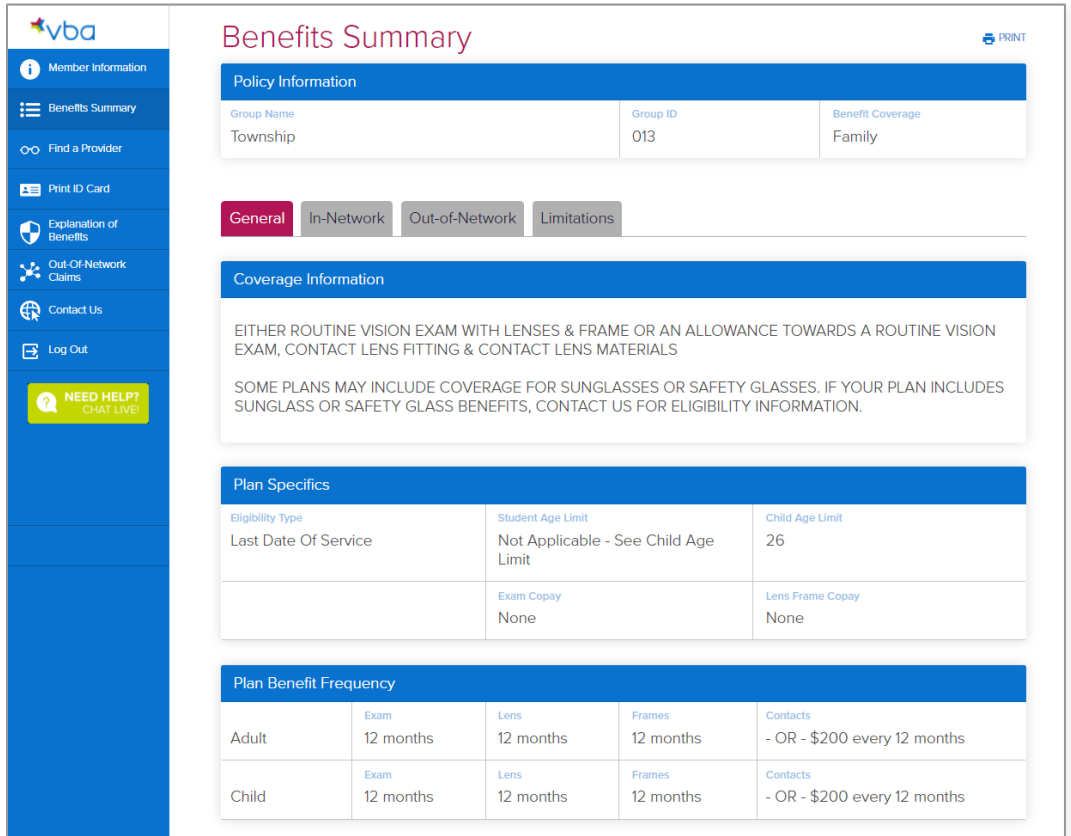

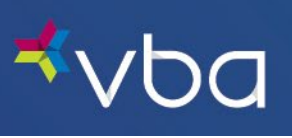

## <span id="page-21-0"></span>In-Network

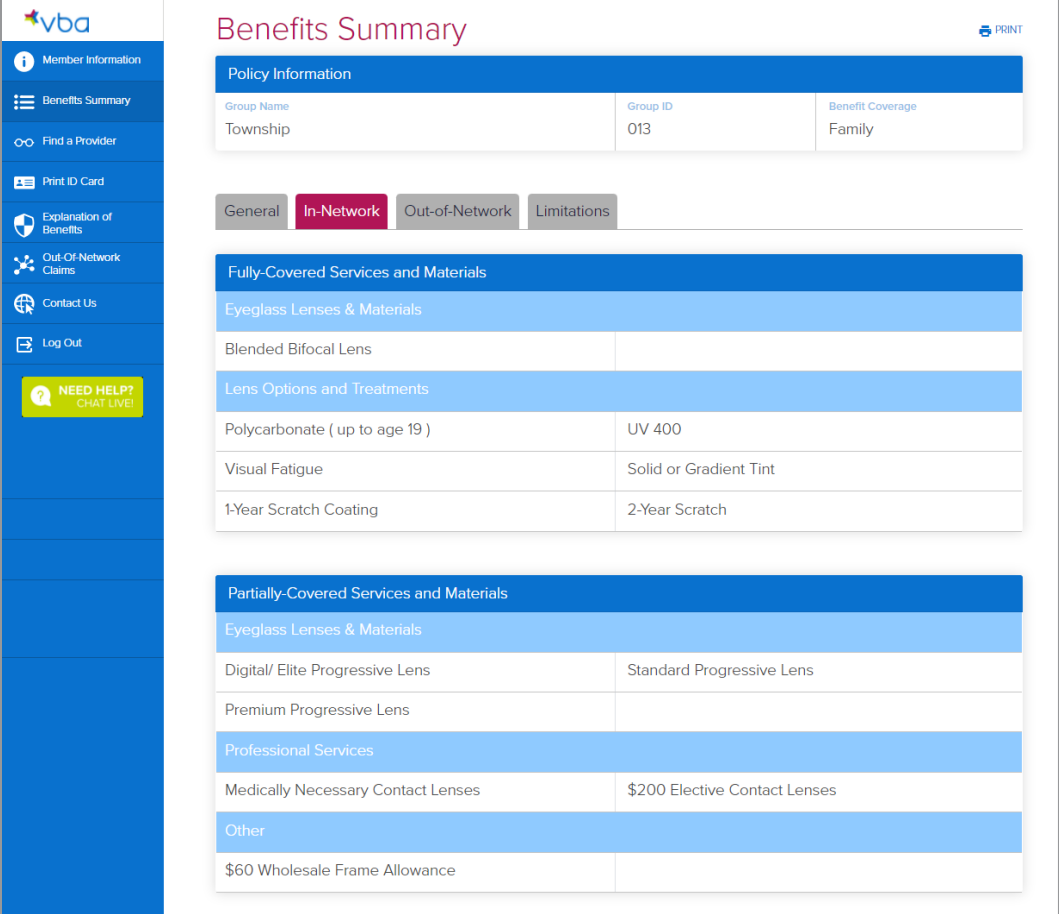

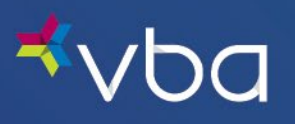

## <span id="page-22-0"></span>Out-of-Network

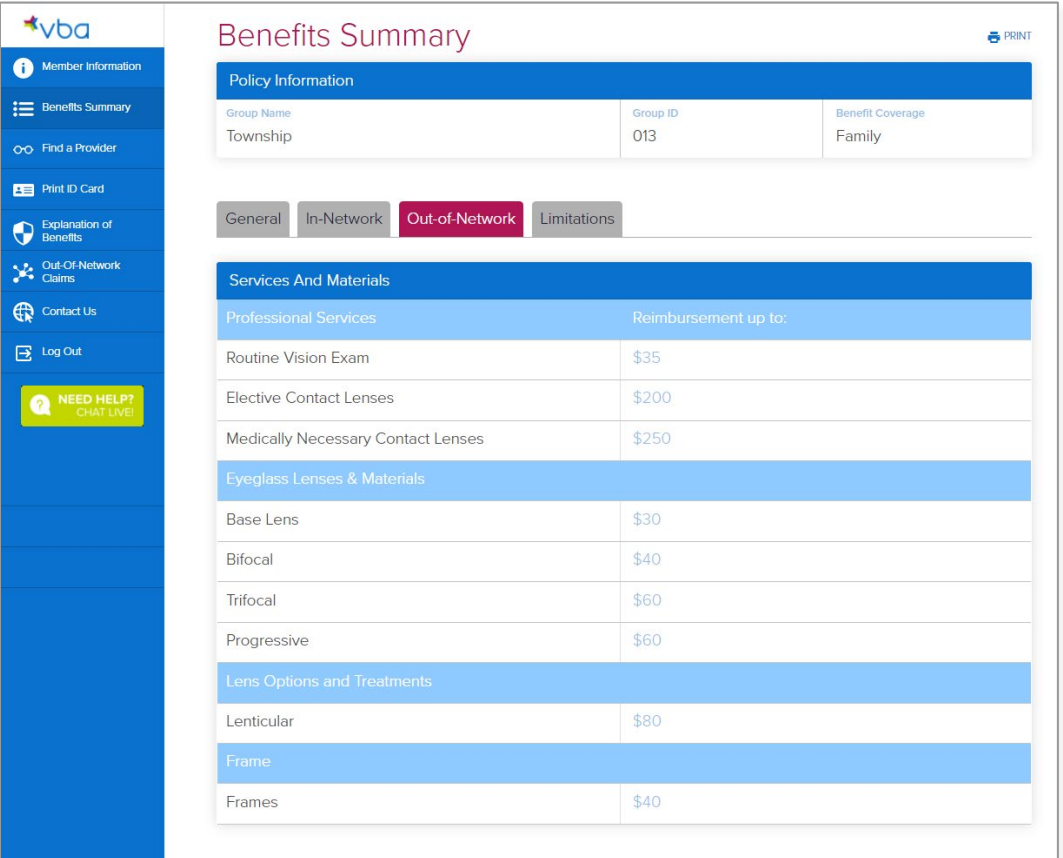

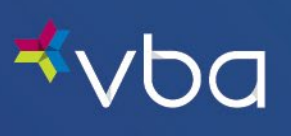

## <span id="page-23-0"></span>**Limitations**

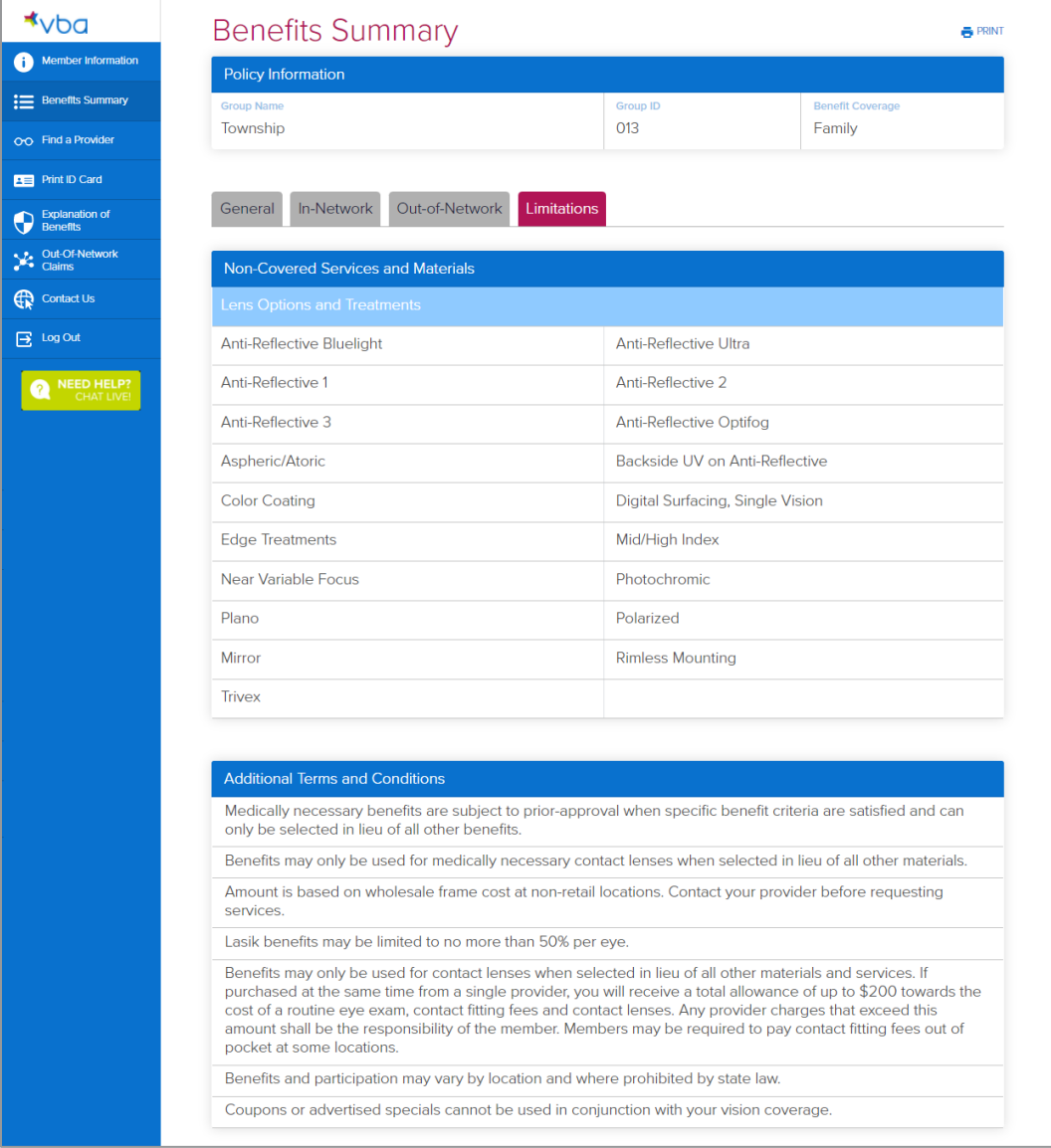

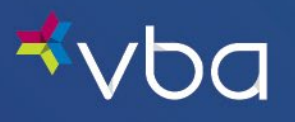

# <span id="page-24-0"></span>Find a Provider

<span id="page-24-1"></span>Search by Zip Code and Distance Enter a Zip Code.

Enter the Distance from that Zip Code.

Click Search.

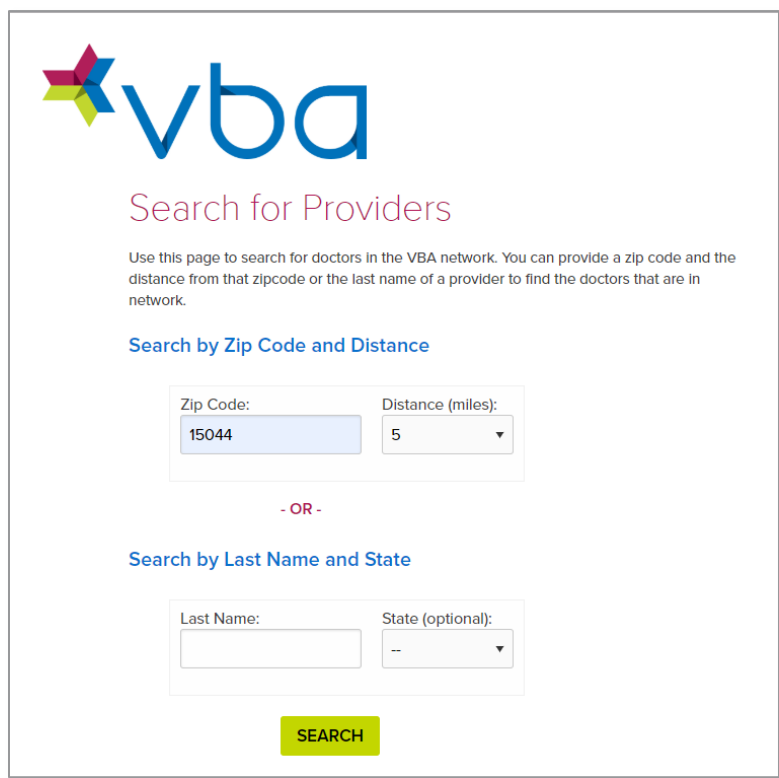

The results will display in a new window.

Click Search Again to return to the Find a Provider screen.

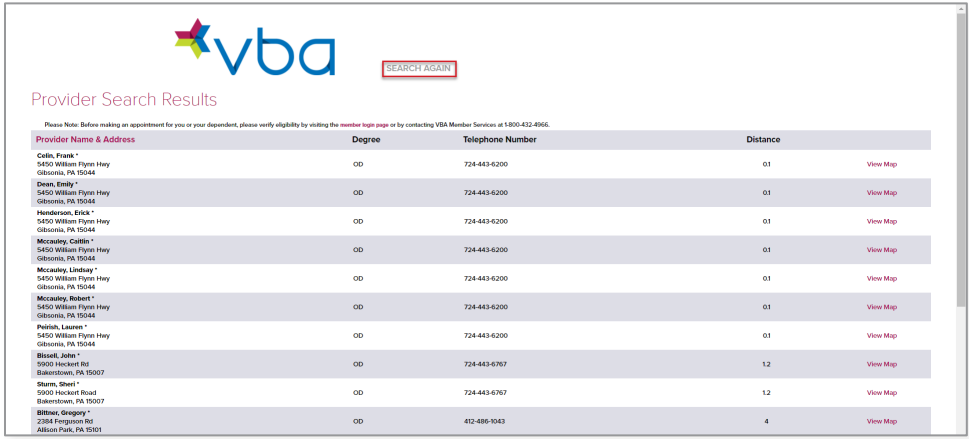

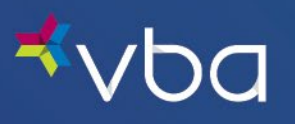

## <span id="page-25-0"></span>Search by Last Name and State

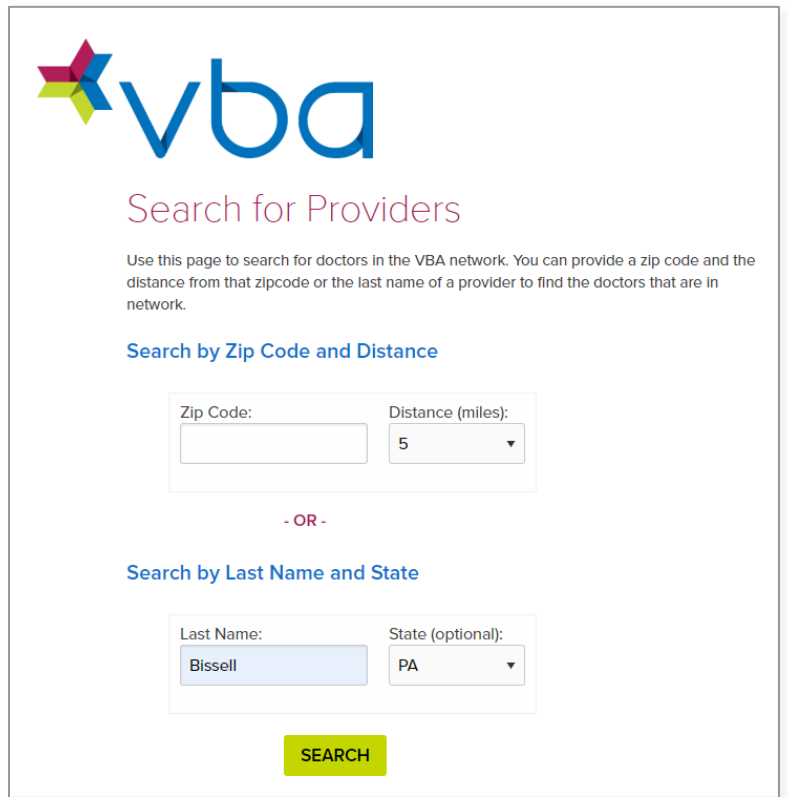

Enter the Last Name of the provider.

Optionally, enter the State the provider is located in.

## Click Search.

The results will display in a new window.

Click Search Again to return to the Find a Provider screen.

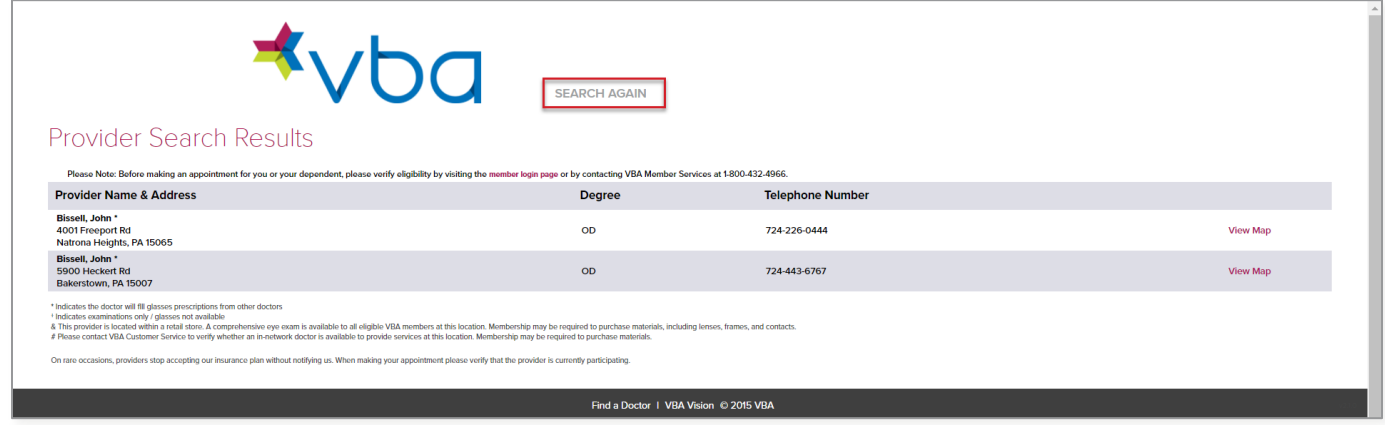

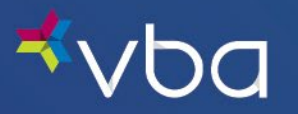

# <span id="page-26-0"></span>Print an ID Card

The Print ID Card screen allows members to view and print their member ID card.

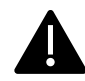

VBA does not require the use of member ID cards to make an appointment or visit your innetwork VBA provider.

Click on View Card to download a copy.

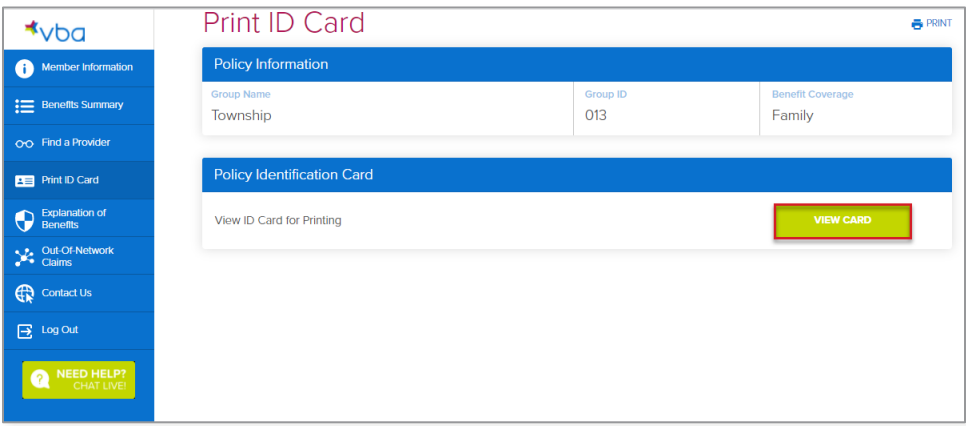

The PDF will open in a new window for you to view or print it.

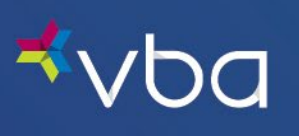

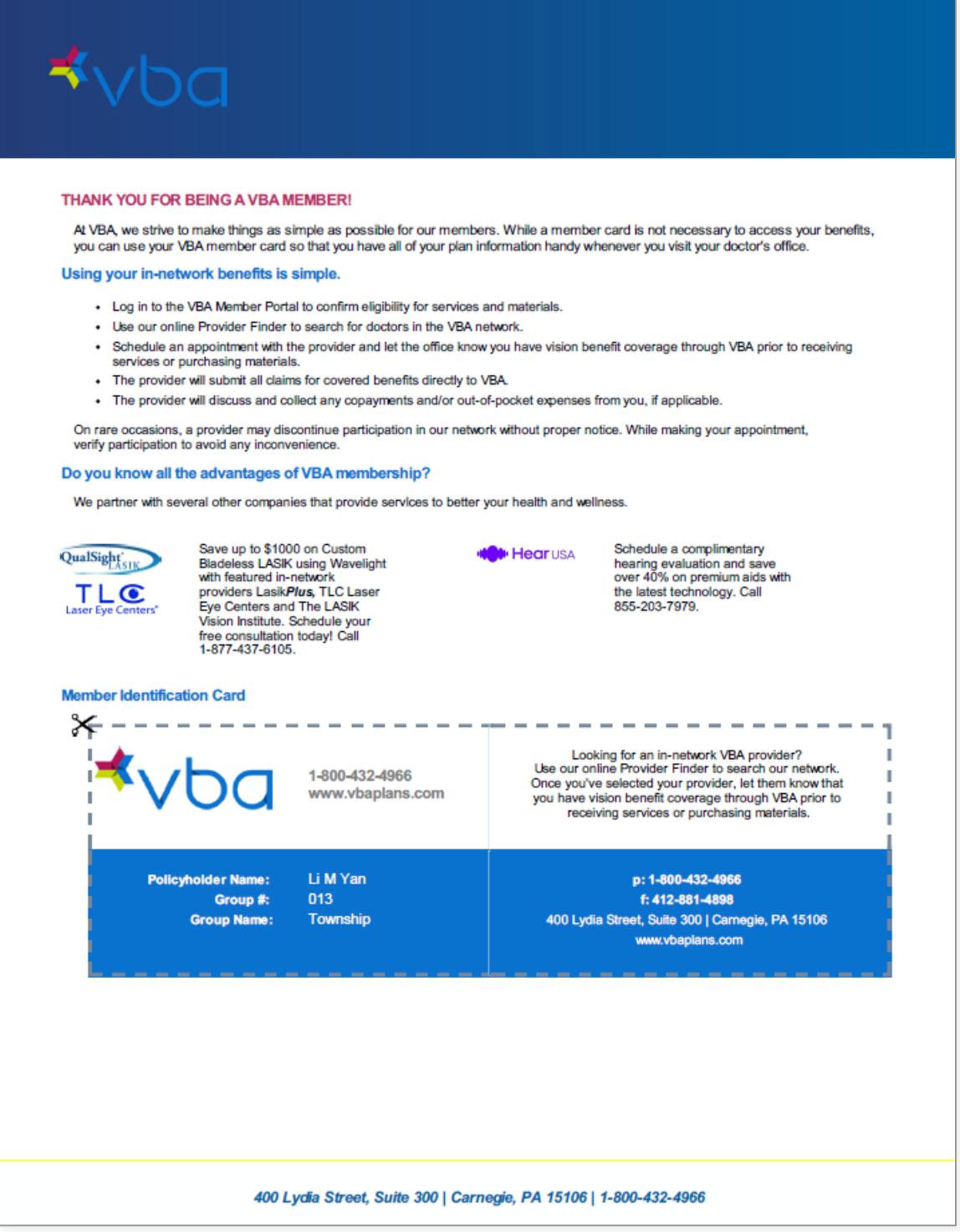

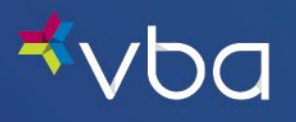

# <span id="page-28-0"></span>View Explanation of Benefits

The Explanation of Benefits (EOB) page enables you to view and download EOB statements for you and your active dependents. EOB statements are available online for four years.

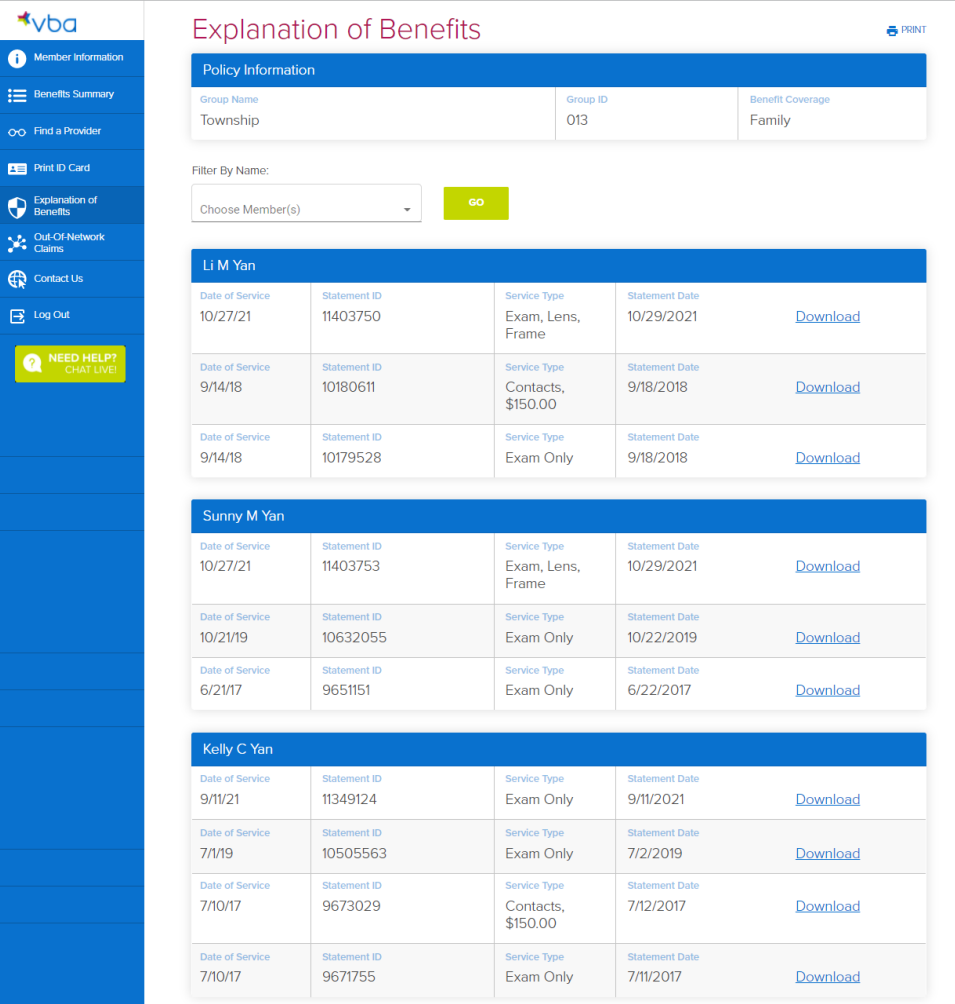

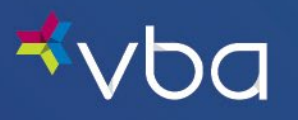

To filter by name:

- Select one or more Names from the Filter By Name drop-down list.
- Click Go twice.

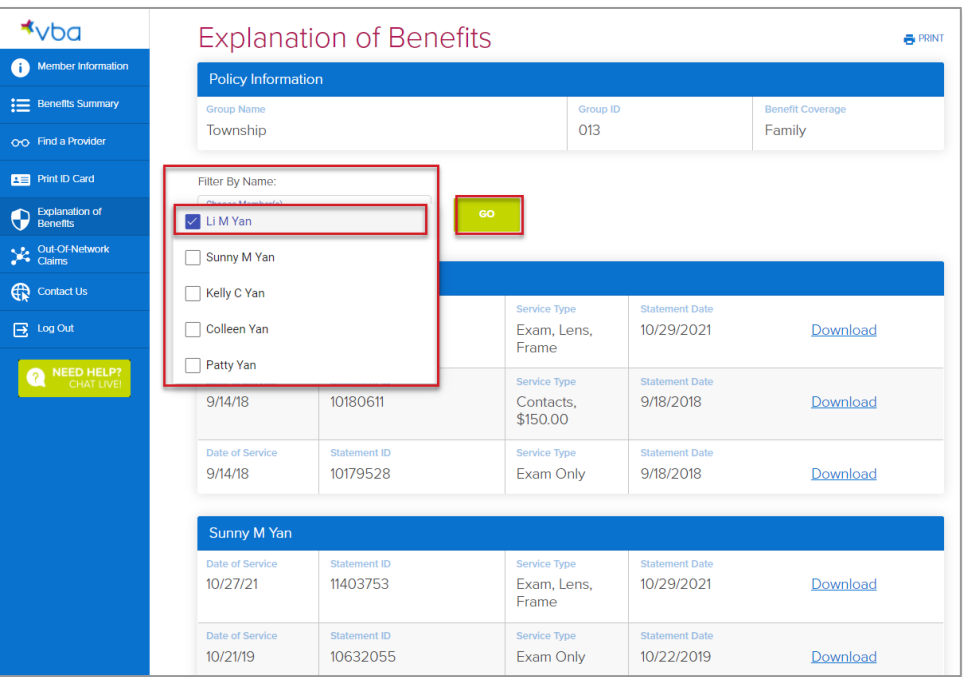

To download an EOB statement:

- Click Download next to the Policyholder or Dependent you want to view the EOB statement for.
- The PDF will open in a new window for you to view or print it.

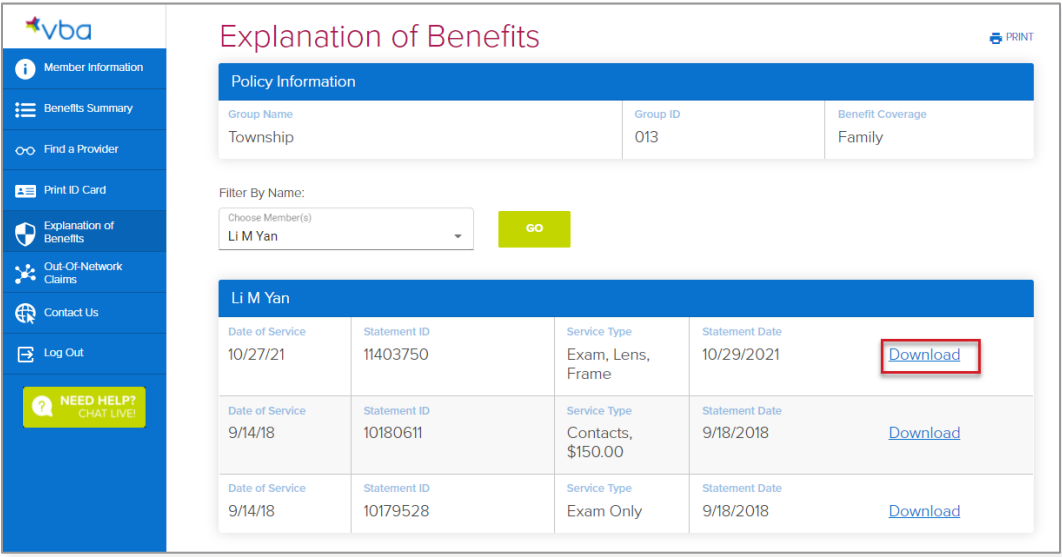

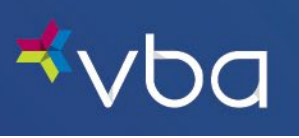

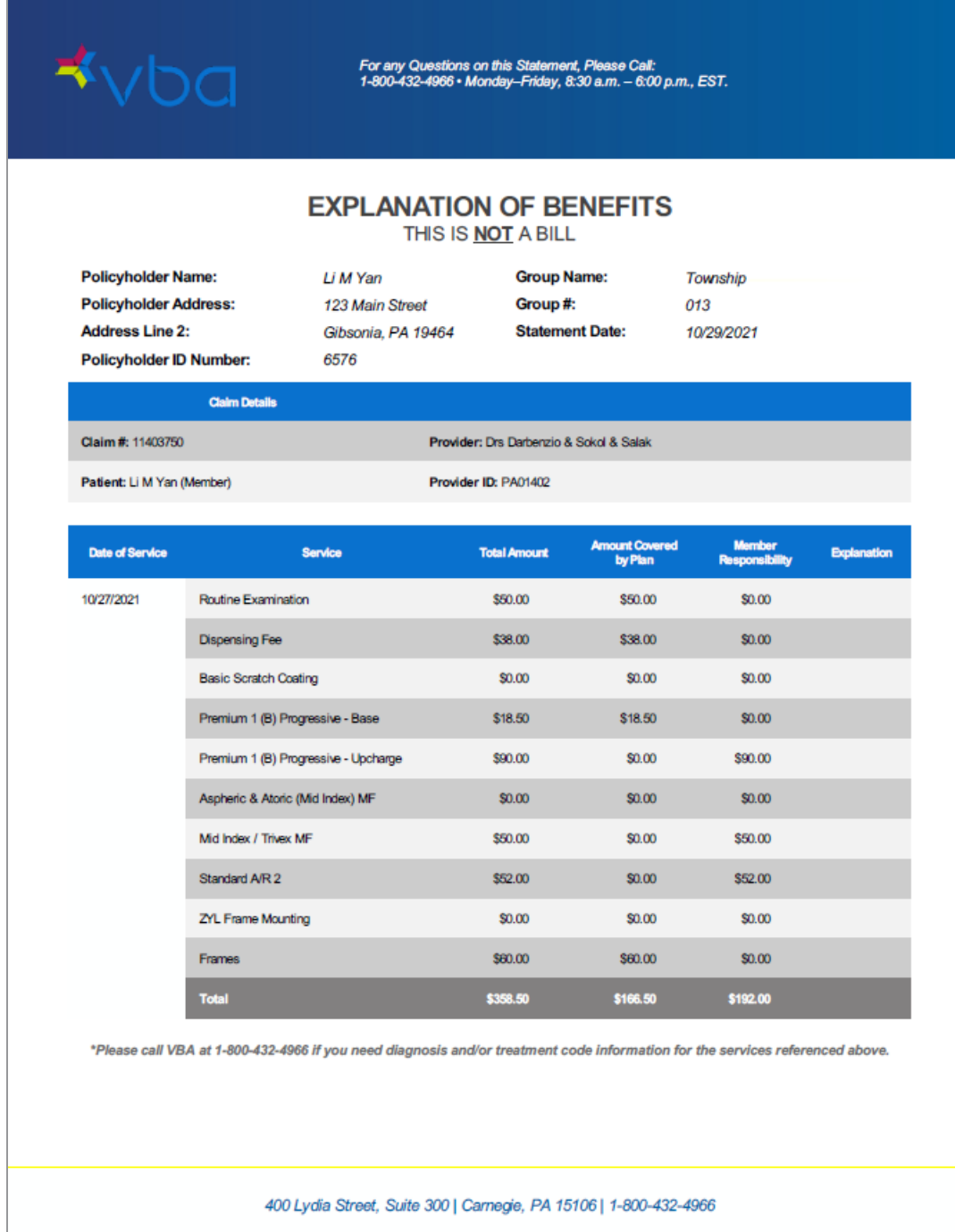

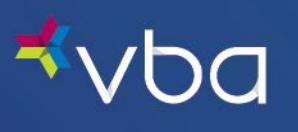

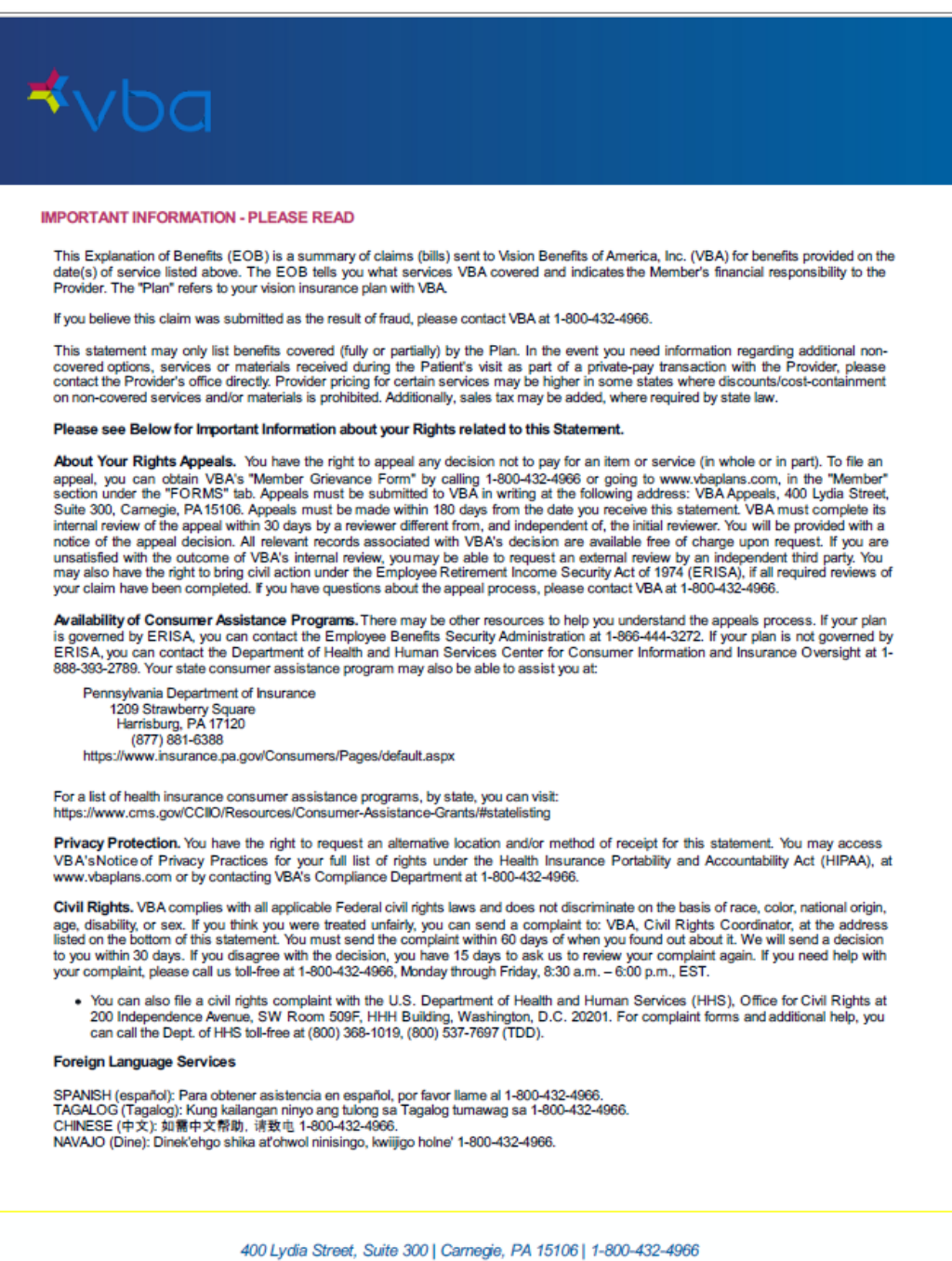

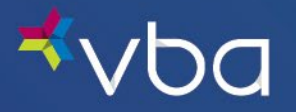

# <span id="page-32-0"></span>Submit Out-of-Network Claims

The Out-of-Network (OON) Claims page allows you to download the appropriate claim form and upload the completed form with associated receipts for out-of-network services.

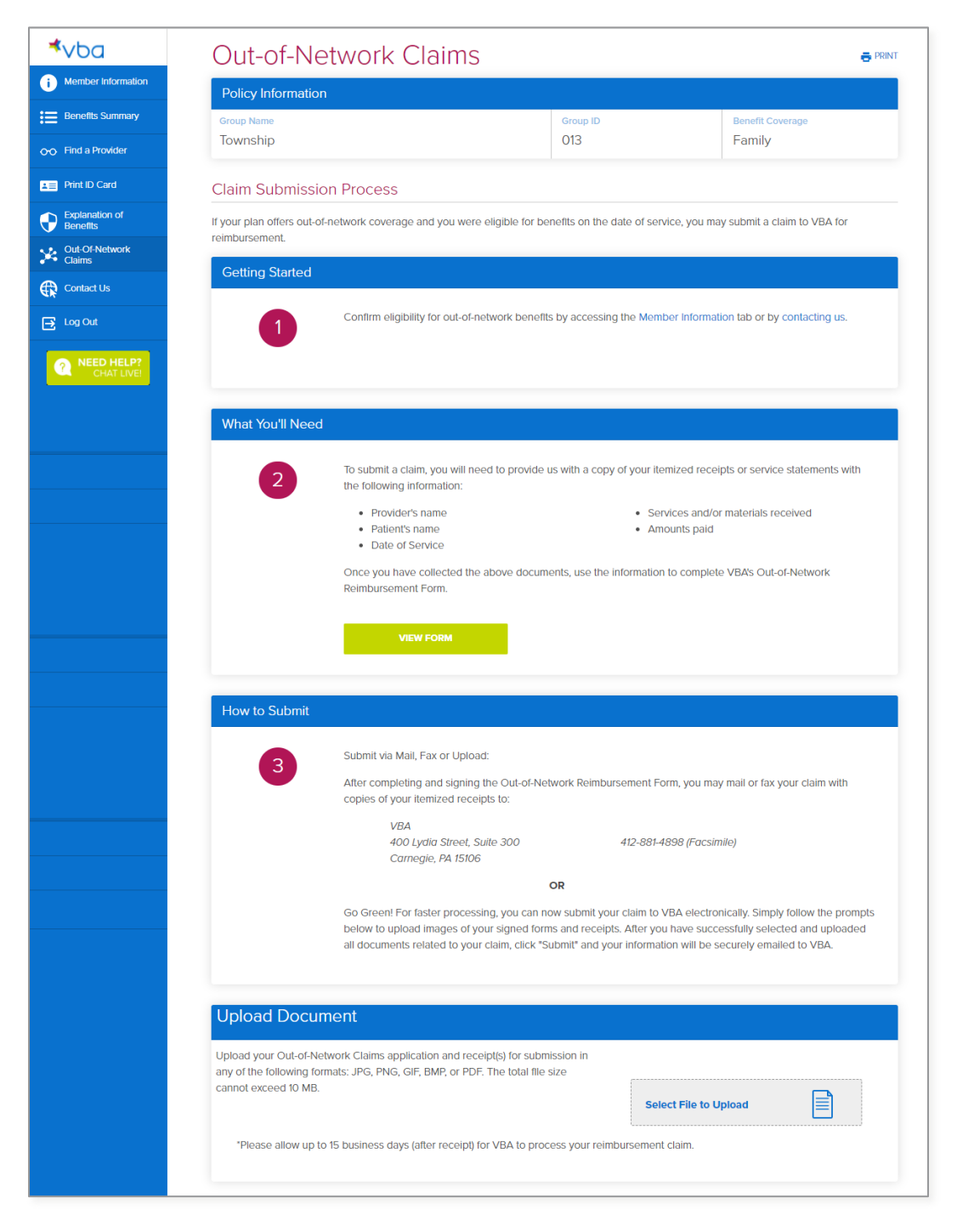

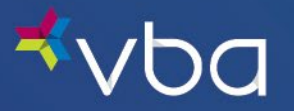

## <span id="page-33-0"></span>Uploading Out-of-Network Claims

Select Files to upload from your computer.

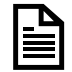

The user can upload multiple files at the same time.

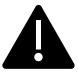

The user can upload their Out-of-Network Claims application and receipt(s) for submission in any of the following formats: JPG, PNG, GIF, BMP or PDF.

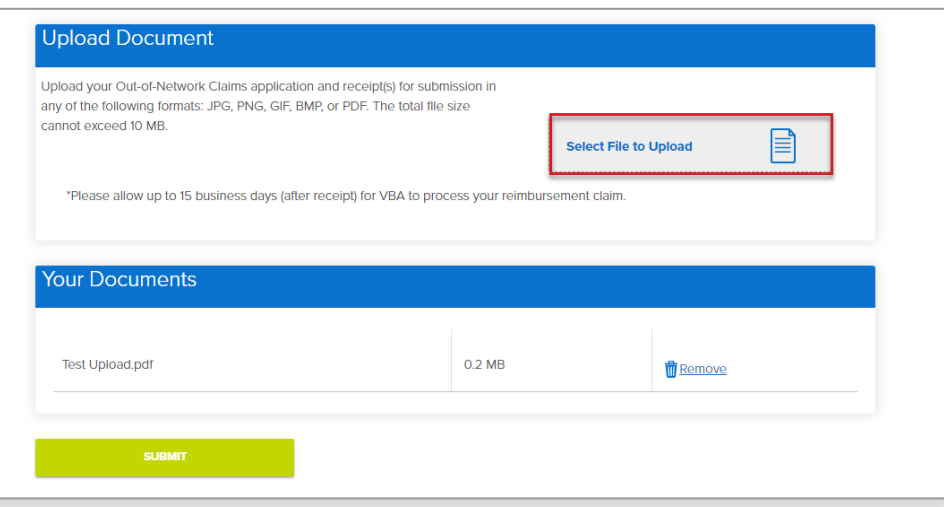

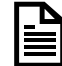

The user must have selected at least one file to upload for the Submit button to be activated.

Click Submit. The system will display the following confirmation message to the user on the screen.

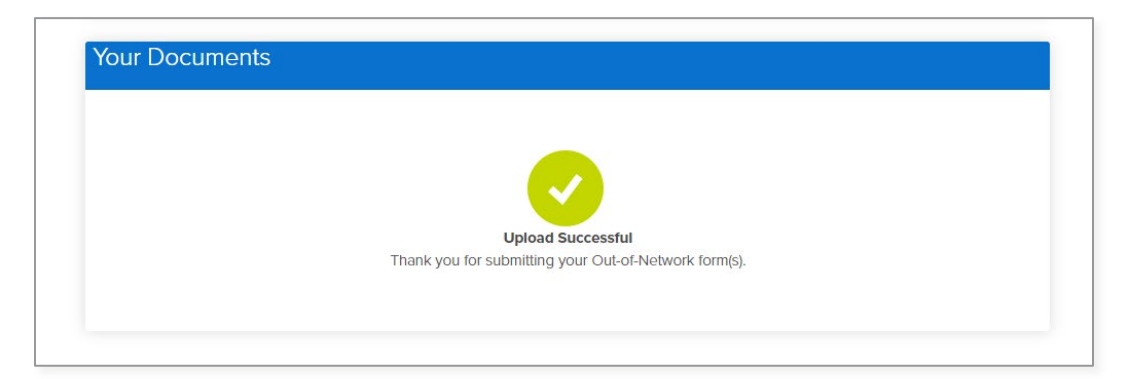

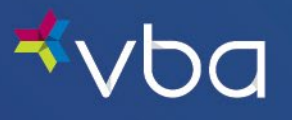

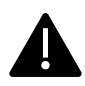

Office 365 has a default maximum message size of 10 MB. If the total of all files to be submitted exceeds 10 MB, the Submit button will not be activated and the system will display the following error message:

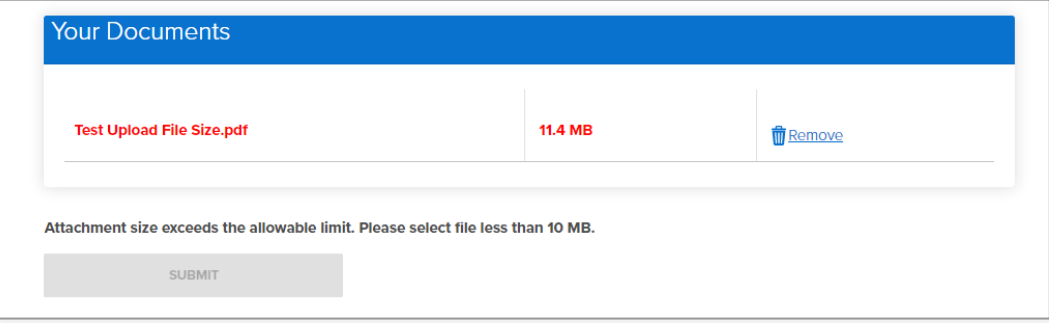

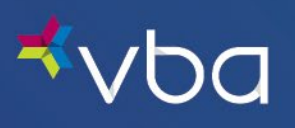

# <span id="page-35-0"></span>Contact Us

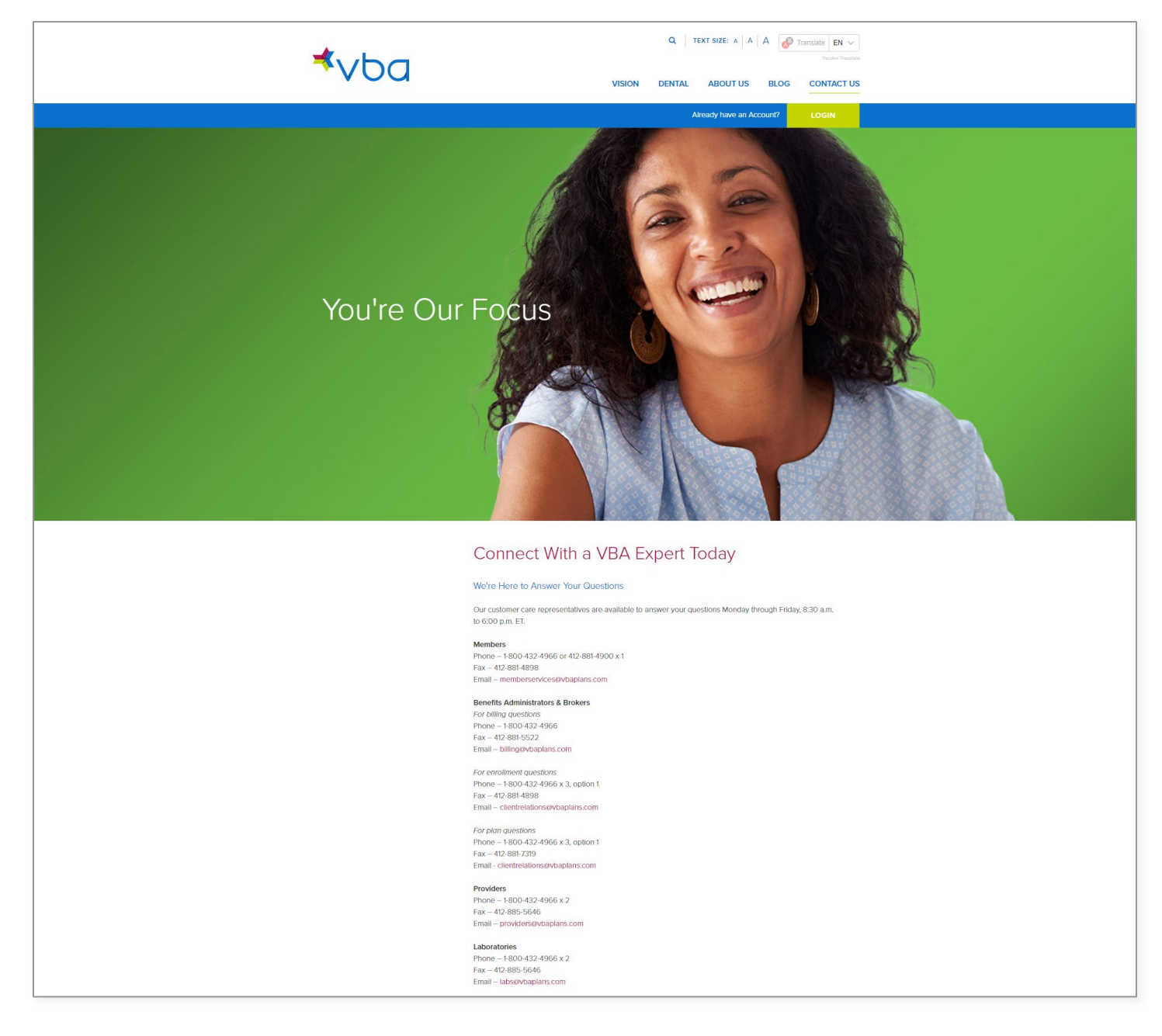

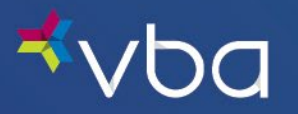

## <span id="page-36-0"></span>Contact Us After Hours

Enter your Name.

Enter a valid Email Address.

Select the **Member** radio button.

Enter an optional message.

Click Submit. You will receive a Thank You message to confirm your submission.

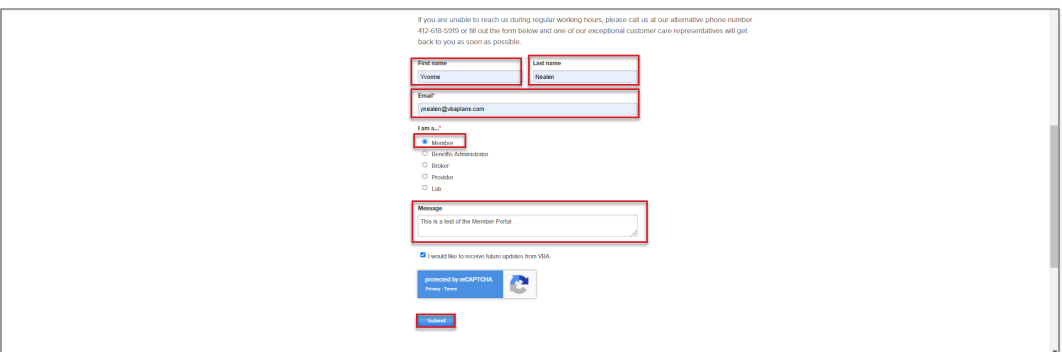

## <span id="page-36-1"></span>Stay in Touch

Click the Drop-Down Arrow to select Member.

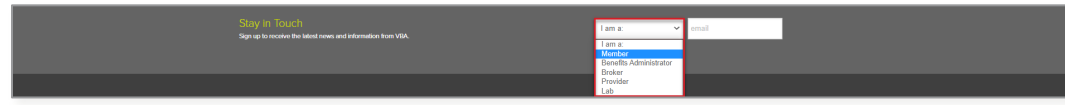

## Enter a valid Email Address.

Click Submit. You will receive a Thank You message to confirm your submission.

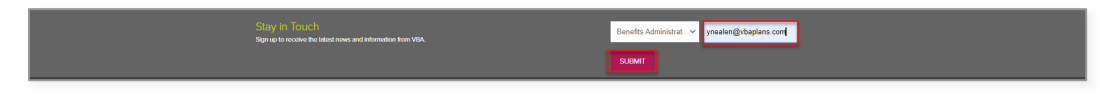

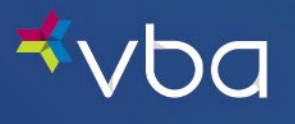

# <span id="page-37-0"></span>Chat Live

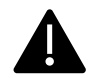

Chat is only available during VBA business hours Monday through Friday.

Select Customer Service.

Enter Your Name.

Enter the last 4 digits of the Policyholder's Social Security Number (SSN)

Enter the Policyholder's Last Name.

Enter the Policyholder's Date of Birth.

Enter an Email Address for follow up.

Enter Your Question.

Click Start Chat.

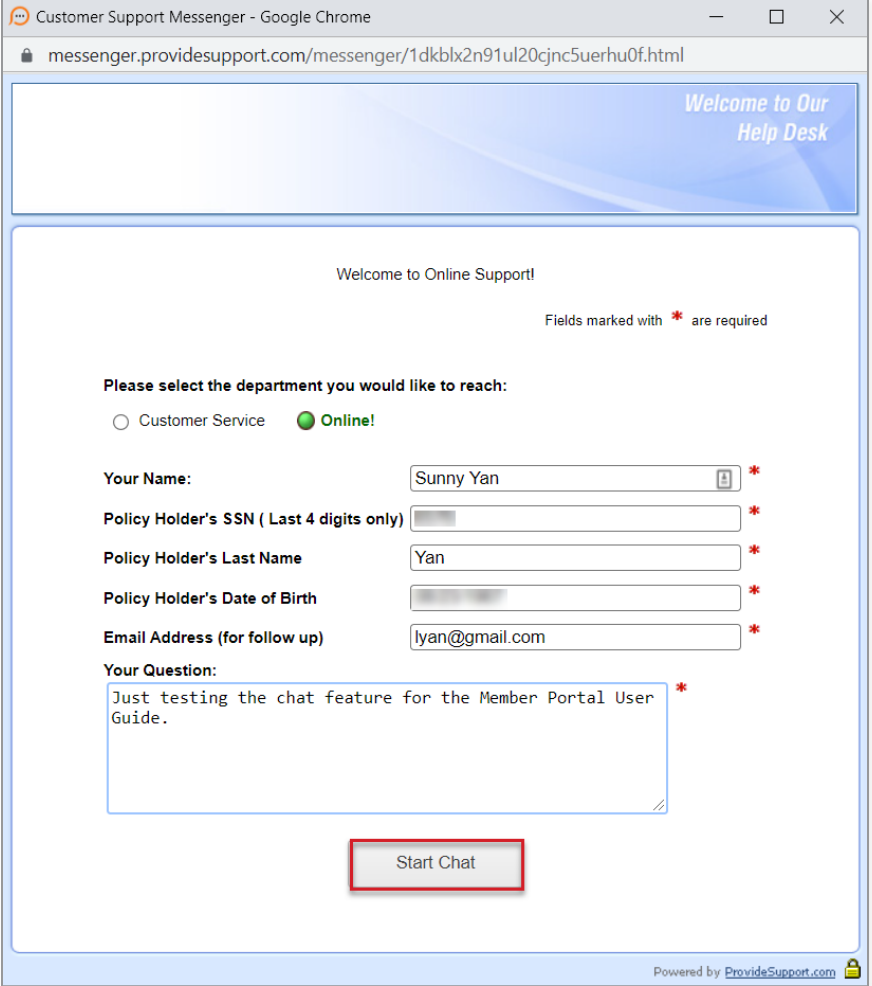

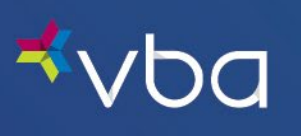

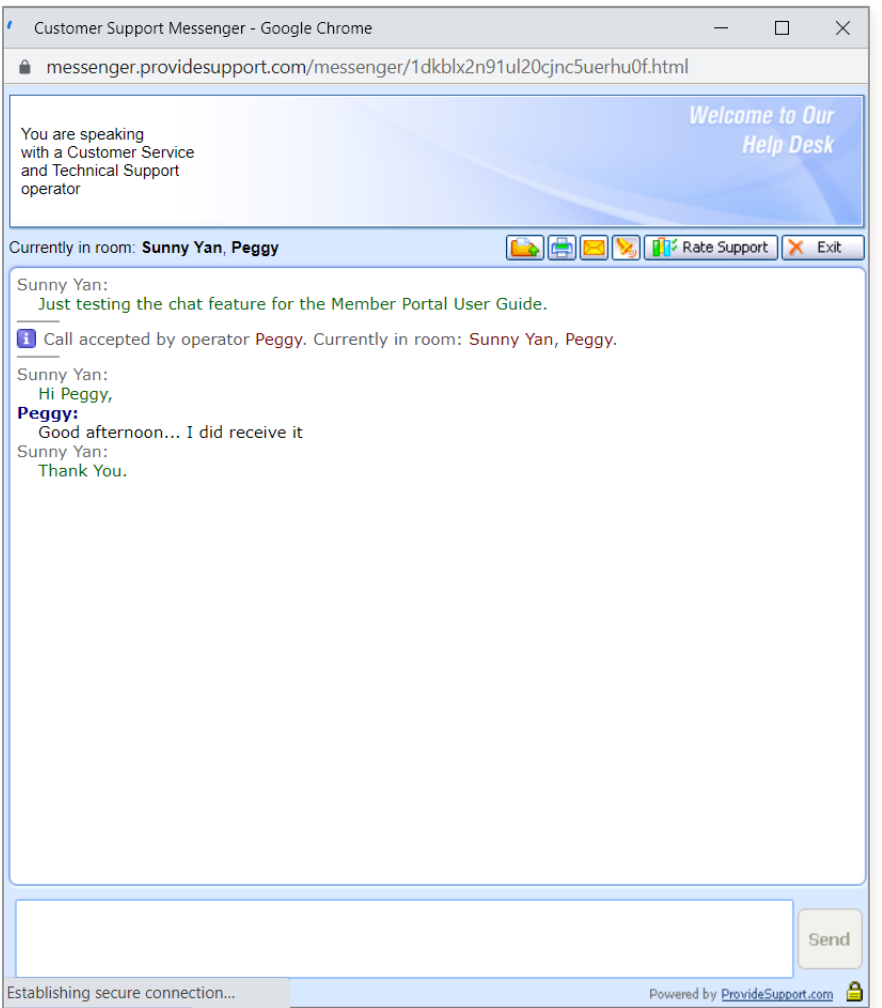

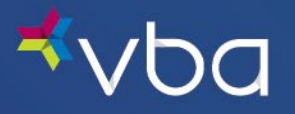

# <span id="page-39-0"></span>Account Registration FAQs

With an eye on your data security, VBA strives to be ahead of the curve when it comes to protecting your group's private and protected information. On November 2, 2023, we're updating the authentication method for members to access the VBA Member Portal.

We understand that data security is critical and, at times, complicated. That's why we're providing answers to the most frequently asked questions about member portal authentication.

## <span id="page-39-1"></span>Getting Started

## <span id="page-39-2"></span>Access The VBA Member Portal

- Go to [vbaplans.com](https://www.vbaplans.com/) and click Login from the menu.
- Select Vision and Member options and click Sign In.
- Login or register your account.
- Access your and your covered dependents' benefits and claims information, chat with us, find a provider, print an ID card, access Explanation of Benefits (EOBs) and upload out-of-network claim forms.

## <span id="page-39-3"></span>Register Your Account

- Go to [vbaplans.com](https://www.vbaplans.com/) and click Login from the menu.
- Select Vision and Member options and click Sign In.
- Select Sign Up Now.
- Enter your email address, the policyholder's birth date, zip code and last four digits of SSN or Member ID and click Send Verification Code.
- You will receive an email with a One-Time Code from noreply@visionbenefits.com.
- Enter your One-Time Code and click Verify Code.
- Select Next.
- Access your and your covered dependents' benefits and claims information, chat with us, find a provider, print an ID card, access Explanation of Benefits (EOBs) and upload out-of-network claim forms.

## <span id="page-39-4"></span>Login to Your Account

- Go to [vbaplans.com](https://www.vbaplans.com/) and click Login from the menu.
- Select Vision and Member options and click Sign In.
- Select Login.
- Enter the email address you used to register your account and click Send Verification Code.
- You will receive an email with a One-Time Code from noreply@visionbenefits.com.
- Enter your One-Time Code and click Verify Code.
- Select Next.
- Access your and your covered dependents' benefits and claims information, chat with us, find a provider, print an ID card, access Explanation of Benefits (EOBs) and upload out-of-network claim forms.

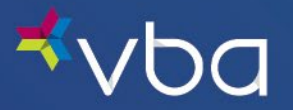

## <span id="page-40-0"></span>Passwords

We know passwords are difficult to remember and fundamentally insecure. For these reasons, we've created a more secure user experience using a One-Time Code sent via email to authenticate your account. It's the same easy to use features of the VBA Member Portal without the frustrations of a password.

## <span id="page-40-1"></span>Why is VBA changing its member portal login process?

At VBA, we take great care to properly handle any protected health information (PHI) and maintain members' privacy. Collecting and maintaining this data is critical to our business, so we use technical, administrative and physical security measures to protect it.

We regularly test and review our technical security measures. We work with our expert team to make sure we have the most up-to-date technology.

## <span id="page-40-2"></span>Troubleshooting

## <span id="page-40-3"></span>Possible Reasons an Account is Not Accessible

It is important to verify that you are an actively enrolled VBA member before attempting to access the VBA Member Portal.

### **Pending or Terminated Enrollment**

Contact your employer's benefits administrator or human resources department to make sure you are an actively enrolled VBA member. Members who are terminated or have a future enrollment date cannot access the VBA Member Portal.

### **Incorrect Policyholder Information**

When you initially register your account, verify that you have provided a valid email address. If your email address is accurate and you are an active VBA member, we may have received information from your employer that does not match what you entered on the information screen.

VBA receives member name, address and date of birth from the employer.

- If your information is incorrect, please contact the employer's benefits administrator or human resources department.
- All changes to your information must be made by the employer's benefits administrator or human resources department.

#### **Incorrect Email Address**

Each policyholder may only register their account with one email address. If your covered dependents need to access the VBA Member Portal, they must enter the registered email address and One-Time Code sent to the same email address to login.

If you would like to change the email address associated with your registered account, contact us.

#### **Update or Change Email Address**

If you would like to change the email address associated with your registered account, [contact us.](https://www.vbaplans.com/contact-us/) 

#### **Account Not Registered**

All active policyholders must register their account the first time they visit the VBA Member Portal beginning on November 2, 2023.

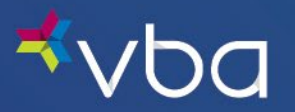

### **One-Time Code Not Received**

If you are not receiving the One-Time Code emails in your inbox, search your spam folder as sometimes the emails end up there.

To prevent issues in the future, safelist [noreply@visionbenefits.com](mailto:noreply@visionbenefits.com) to ensure you receive all One-Time Passcode emails.

If none of those steps resolve the issue[, contact us.](https://www.vbaplans.com/contact-us/)

#### **Questions About Registration**

If you are not sure if you have registered your account[, contact us.](https://www.vbaplans.com/contact-us/)

## <span id="page-41-0"></span>Miscellaneous

### **Email Usage**

The email address used to register your account is not used for email marketing purposes. VBA only uses this email address to send a One-Time Code for account authentication. We do not sell your data to third parties.